# *TDP-225 / TDP-225W*

# **Stampante termica diretta di codici a barre**

# **MANUALE D'USO**

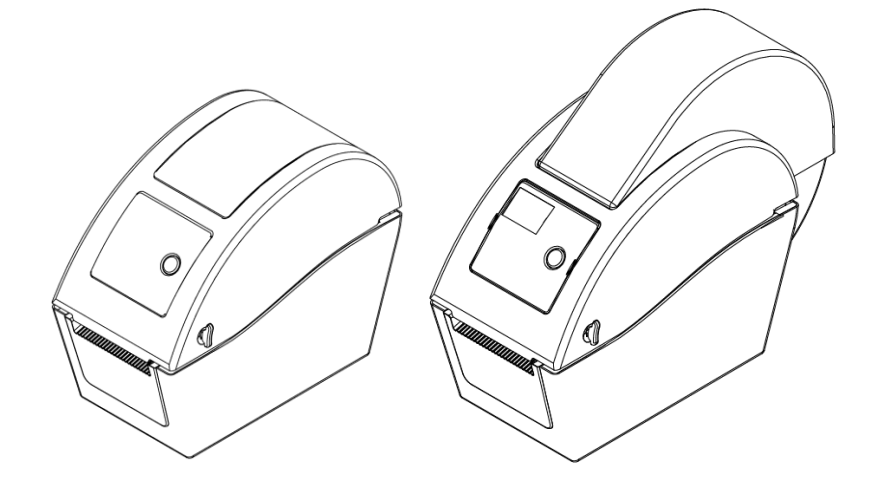

## **Contenuti**

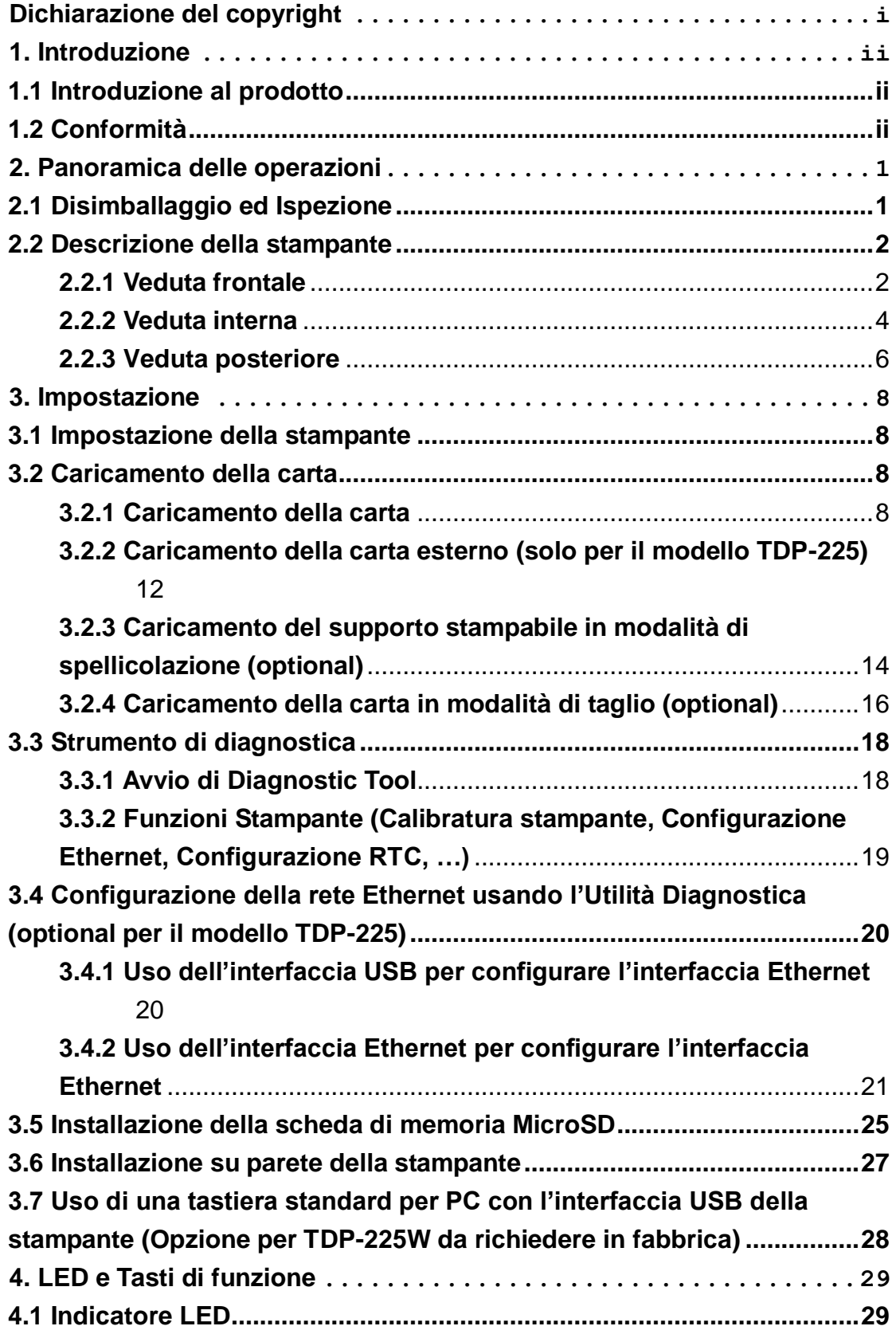

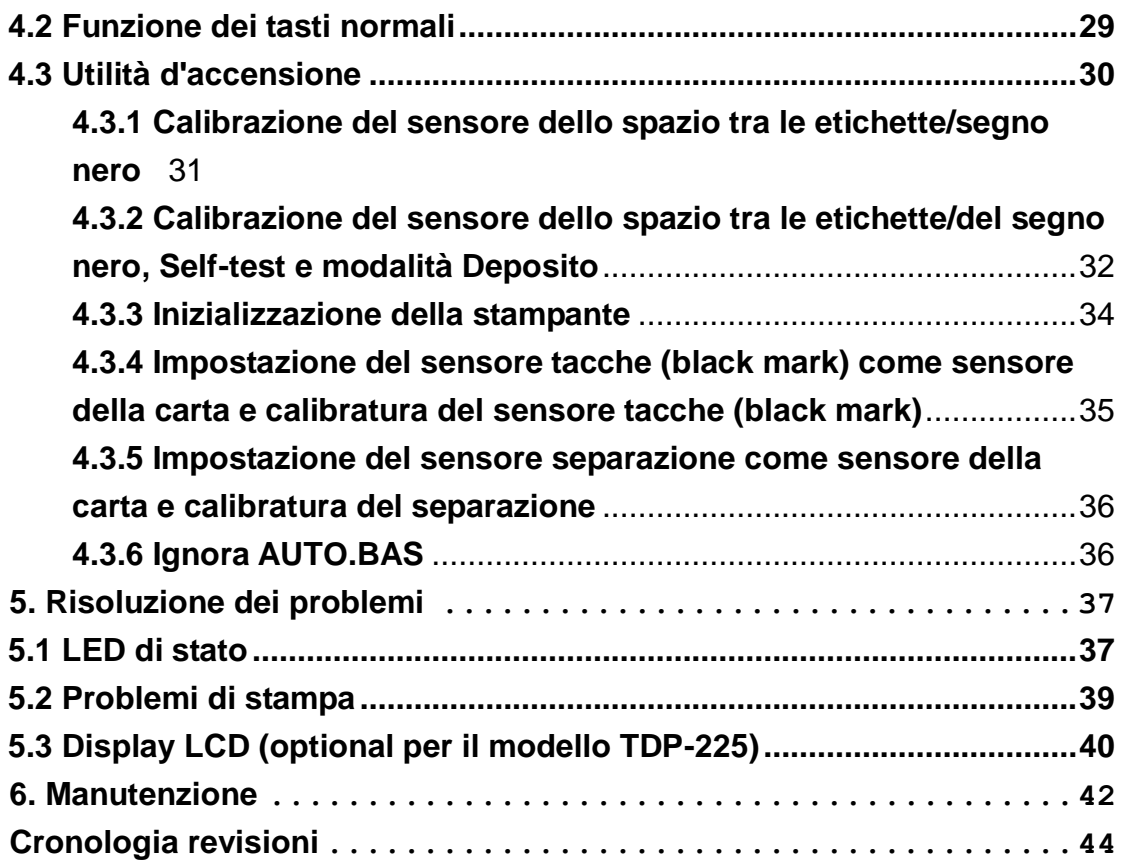

# <span id="page-3-0"></span>**Dichiarazione del copyright**

Le informazioni sono soggette a modifica senza preavviso e non costituiscono un impegno da parte della TSC Auto ID Technology Co., Ltd.. Nessuna parte di questo manuale può essere riprodotta o trasmessa con qualsiasi mezzo, per qualsiasi scopo diverso dall'uso personale dell'acquirente, senza previa autorizzazione scritta della TSC Auto ID Technology Co., Ltd..

### <span id="page-4-1"></span><span id="page-4-0"></span>**1. Introduzione 1.1 Introduzione al prodotto**

Congratulazioni per l'acquisto della stampante di codici a barre TSC. Sebbene la stampante sia compatta, fornisce prestazioni affidabili ed eccellenti.

Questa è una stampante a stampa termica diretta la cui velocità può essere selezionata tra: 2.0, 3.0, 4.0 o 5.0 ips. Possono essere installati rotoli di carta, rotoli di etichette fustellate e fogli piegati con separazione o tacche (black mark). Sono disponibili tutti i formati di codici a barre. I caratteri ed i codici a barre possono essere stampati in 4 direzioni, con 8 diversi caratteri bitmap alfanumerici e capacità integrata di scalabilità dei caratteri. Con questa stampante si otterrà un alto rendimento senza problemi.

### <span id="page-4-2"></span>**1.2 Conformità**

CE Class B:

EN55022: 1998+A1: 2000+A2: 2003 EN55024: 1998+A1: 2001+A2: 2003 IEC 61000- Serie 4 EN61000-3-2: 2006 & EN61000-3-3: 1995+A1: 2001 FCC Parte 15, Classe B UL, CUL: UL60950-1 C-Tick: CFR 47, Parte 15/CISPR 22 Terza Edizione: 1997, Classe B ANSI C63.4: 2003 Canadian ICES-003 TÜ V/Sicurezza: EN60950-1 / IEC 60950-1

Wichtige Sicherheits-Hinweise

1. Bitte lesen Sie diese Hinweis sorgfältig durch.

2. Heben Sie diese Anleitung fűr den späteren Gebrauch auf.

3. Vor jedem Reinigen ist das Gerät vom Stromentz zu trennen. Verwenden Sie keine Flüssig-oder Aerosolreiniger. Am besten eignet sich ein angefeuchtetes Tuch zur Reinigung.

4. Die Netzanschluß -Steckdose soll nahe dem Gerät angebracht und leicht zugänglich sein.

5. Das Gerät ist vor Feuchtigkeit zu schűtzen.

6. Bei der Aufstellung des Gerätes ist auf sicheren Stand zu achten. Ein Kippen oder Fallen könnte Beschädigungen hervorrufen.

7. Beachten Sie beim Anschluß ans Stromnetz die Anschlußwerte.

8. Dieses Gerät kann bis zu einer Außentemperatur von maximal 40℃ betrieben werden.

#### **ATTENZIONE**

- **1. IL TAGLIERINO È FORMATO DI PARTI MOBILI PERICOLOSE. TENERE LONTANE LE DITA E LE ALTRE PARTI DEL CORPO.**
- **2. LA SCHEDA MADRE INCLUDE LA FUNZIONE DI OROLOGIO IN TEMPO REALE ED INSTALLA UNA BATTERIA AL LITIO DI TIPO CR2032. C'È IL RISCHIO D'ESPLOSIONI SE LA BATTERIA SOSTITUITA NON È DEL TIPO CORRETTO.**
- **3. SMALTIRE LE BATTERIE USATE OSSERVANDO LE ISTRUZIONI DEL PRODUTTORE.**

#### "ORSICHT"

Explosionsgetahr bei unsachgemen Austausch der Batterie. Ersatz nur durch denselben oder einem vom Hersteller empfohlenem nlichen Typ. Entsorgung gebrauchter Batterien nach Angaben des Herstellers.

#### **WARNUNG! GEFÄ HRLICHE BEWEGLICHE TEILE – FINGER UND ANDERE KÖ RPERTEILE FERNHALTEN!**

**VORSICHT! EXPLOSIONSGEFAHR BEI ERSATZ DER BATTERIE DURCH UNZULÄ SSIGEN TYP. VERBRAUCHTE BATTERIEN IMMER VORSCHRIFTSGEMÄSS ENTSORGEN!** 

**Nota:**

**Il rapporto massimo di stampa per linea di punti di questa stampante è il 15%. Per stampare una linea completamente nera, l'altezza massima della linea nera è limitata a 40 punti, ovvero 5 mm per risoluzioni 203 DPI.**

# <span id="page-6-0"></span>**2. Panoramica delle operazioni**

### <span id="page-6-1"></span>**2.1 Disimballaggio ed Ispezione**

Questa stampante è confezionata in modo particolare per sopportare eventuali danni provocati durante il trasporto. Al ricevimento della stampante codici a barre, controllare con attenzione la stampante ed i contenuti della confezione. Conservare i materiali d'imballaggio nel caso si debba inviare la stampante in futuro.

La confezione della stampante deve includere i seguenti elementi.

- **Una stampante**
- Un CD software / driver Windows
- Una Guida all'installazione rapida
- Un cavo d'alimentazione
- Un alimentatore con interruttore automatico.
- Un cavo interfaccia USB

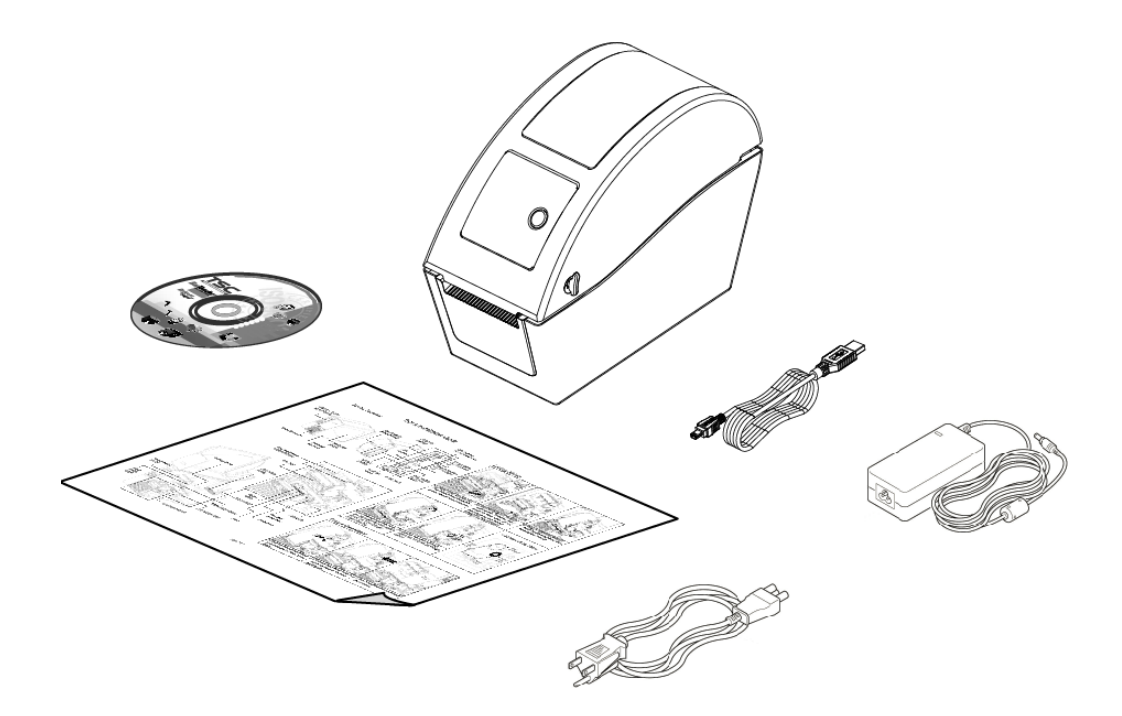

Se manca qualsiasi elemento, mettersi in contatto con il reparto dell'Assistenza clienti del proprio rivenditore o distributore.

### <span id="page-7-0"></span>**2.2 Descrizione della stampante**

#### <span id="page-7-1"></span>**2.2.1 Veduta frontale**

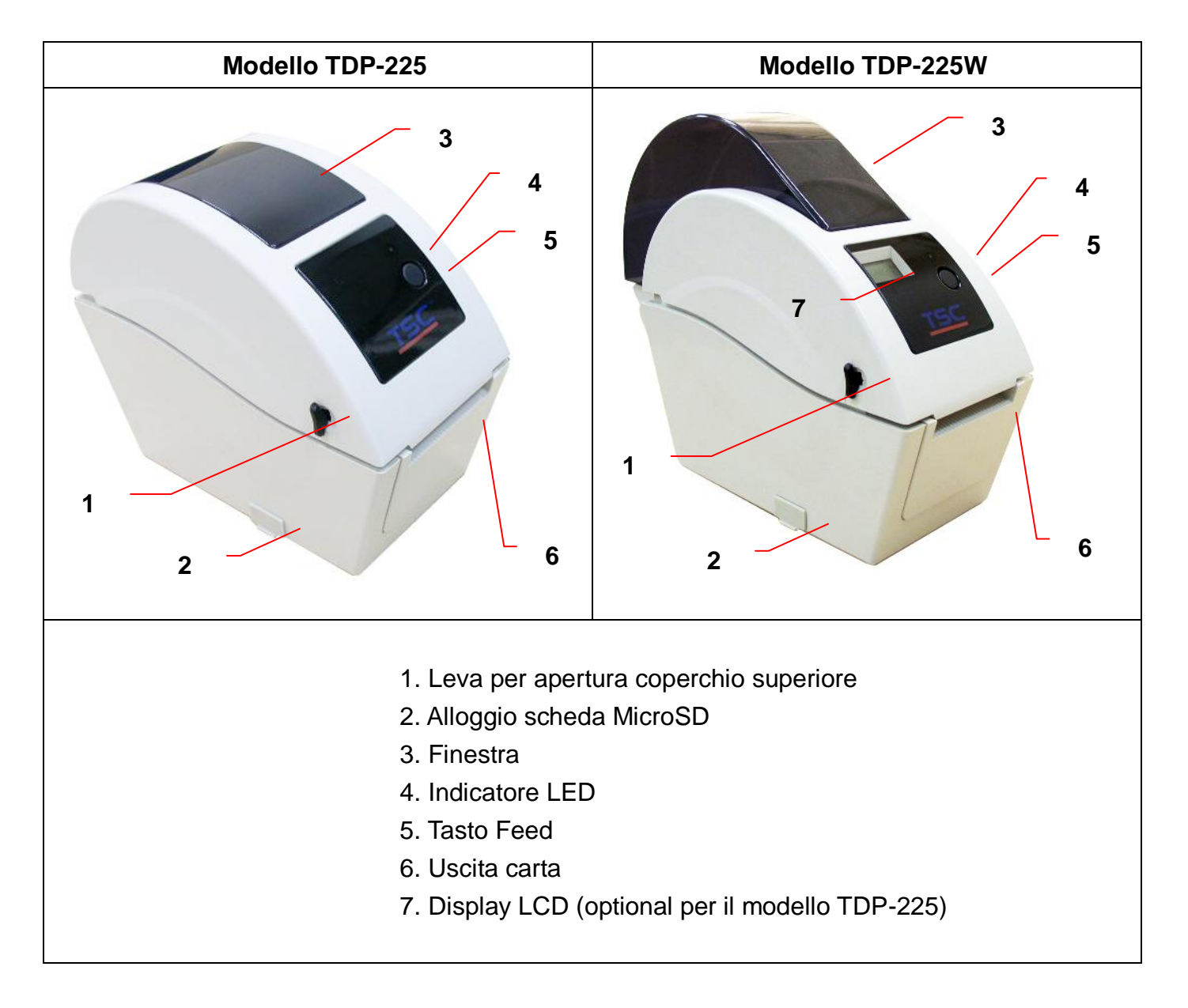

\* Specifiche raccomandate per le schede MicroSD.

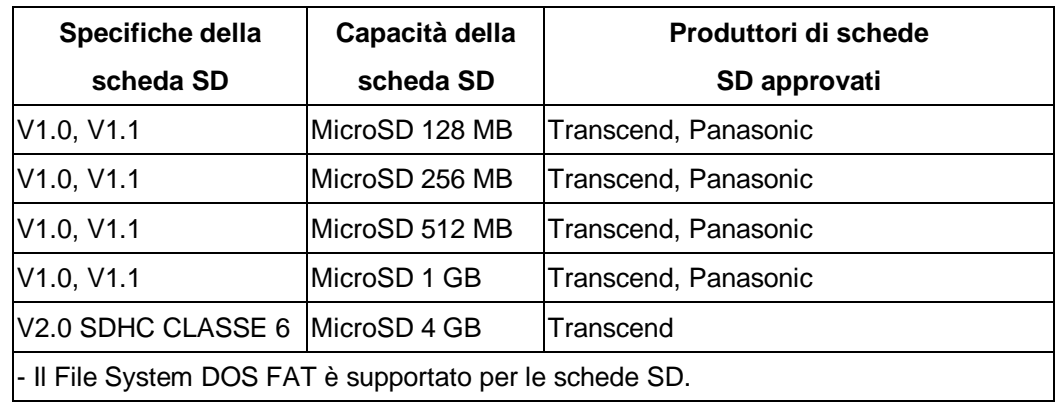

- I file/le cartelle archiviate nella scheda SD devono avere il nome file di formato 8.3.

#### <span id="page-9-0"></span>**2.2.2 Veduta interna**

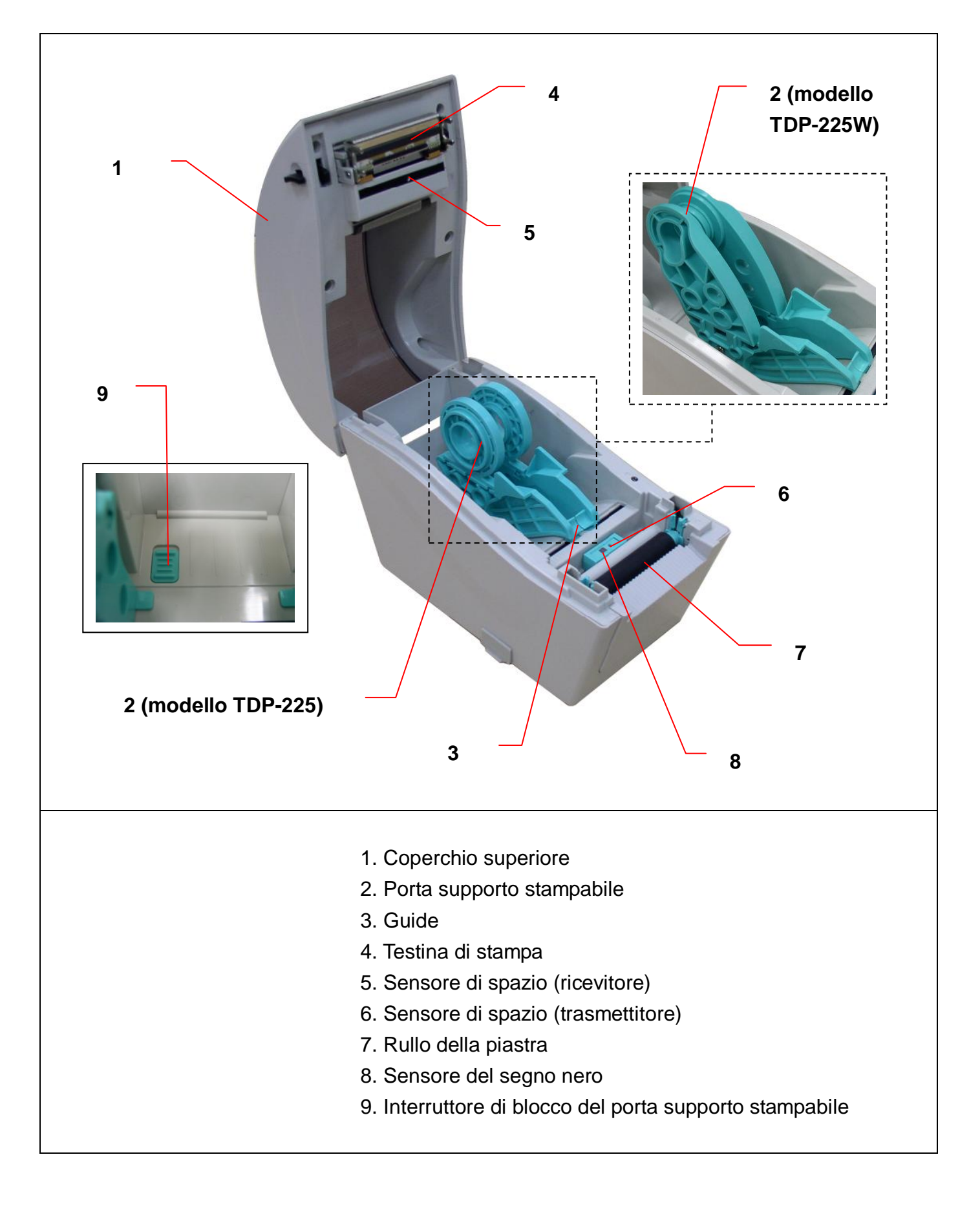

#### <span id="page-11-0"></span>**2.2.3 Veduta posteriore**

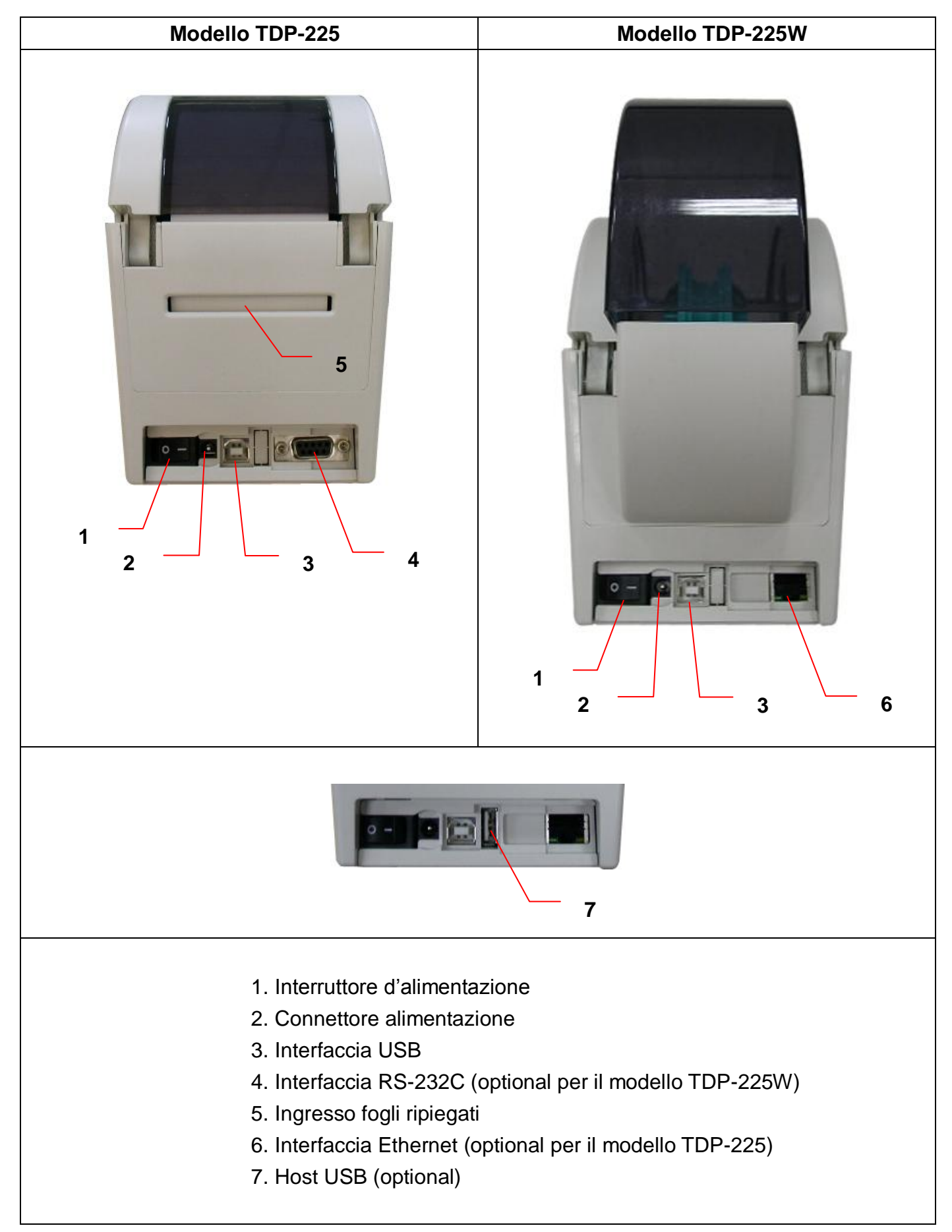

# <span id="page-13-0"></span>**3. Impostazione**

### <span id="page-13-1"></span>**3.1 Impostazione della stampante**

- 1. Collocare la stampante su di una superficie piatta e solida.
- 2. Assicurarsi che l'interruttore d'alimentazione sia in posizione di spegnimento.
- 3. Collegare la stampante al computer usando il cavo USB fornito in dotazione.
- 4. Collegare il cavo d'alimentazione al connettore d'alimentazione sul retro della stampante, poi collegare il cavo d'alimentazione ad una presa di corrente con appropriata messa a terra.

### <span id="page-13-2"></span>**3.2 Caricamento della carta**

### <span id="page-13-3"></span>**3.2.1 Caricamento della carta**

1. Aprire il coperchio della stampante tirando verso la parte frontale le leve che si trovano su entrambi i lati, poi sollevare il coperchio per aprirlo alla sua massima angolazione.

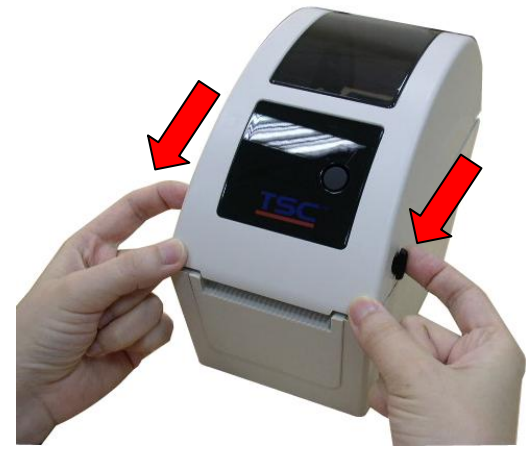

2. Possono essere installati rotoli da 1" (ca. 2,5 cm) e da 1,5" (ca. 4 cm) ruotando di 180 gradi in senso orario la parte superiore del supporto etichette. (solo per il modello TDP-225)

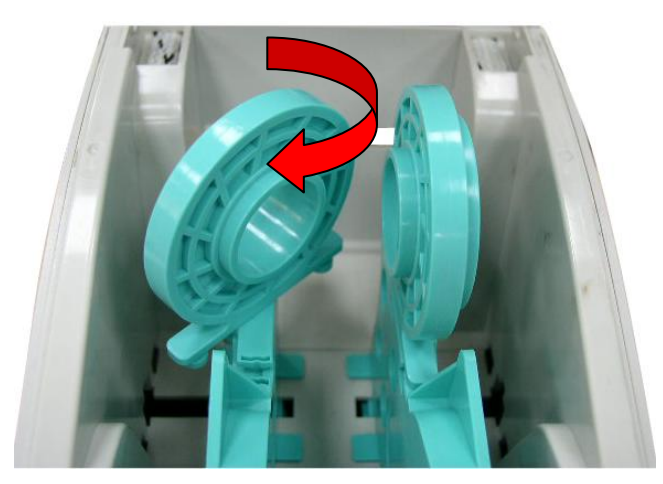

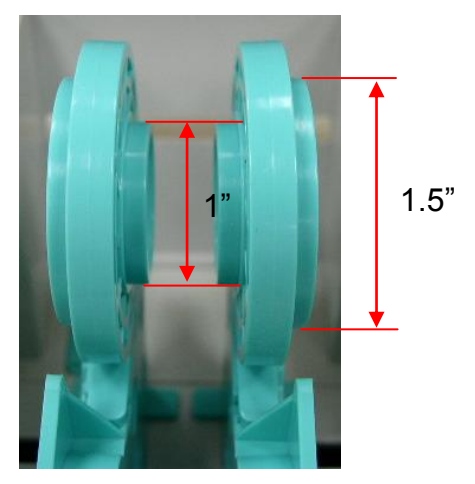

3. Distanziare i supporti sulla larghezza del rotolo.

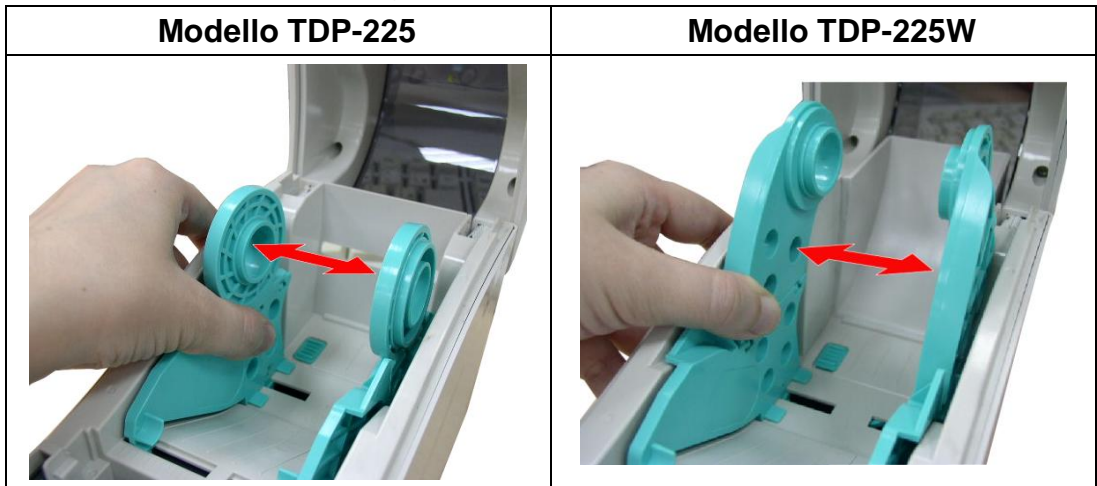

4. Collocare il rotolo tra supporti, poi inserire i supporti nell'anima del rotolo.

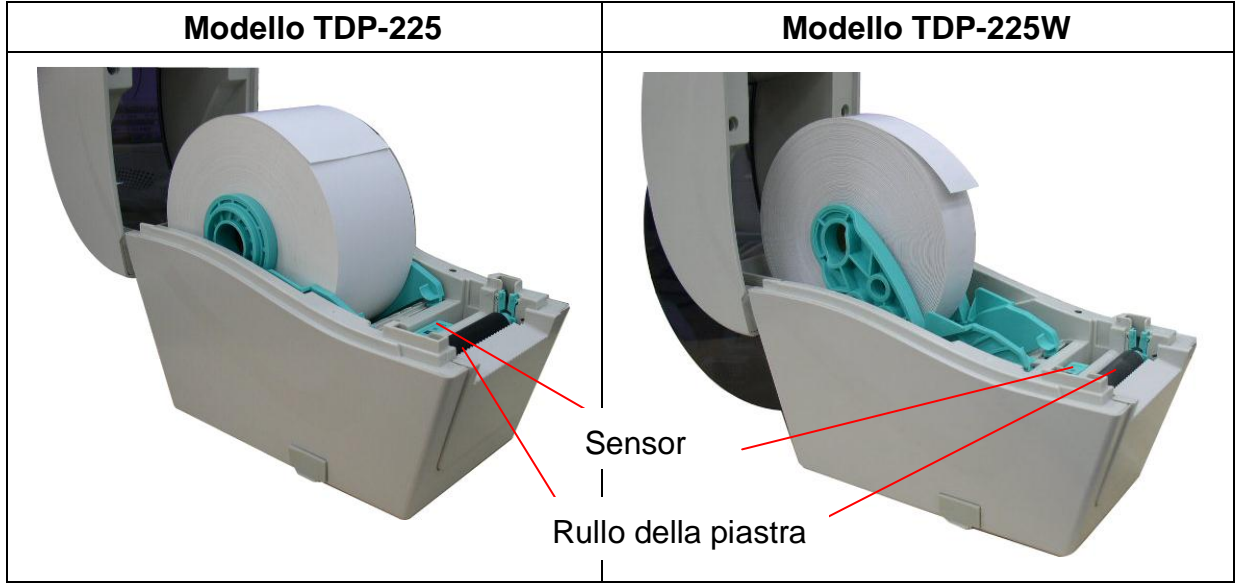

5. Far passare la carta, con lato stampabile rivolto verso l'alto, attraverso le guide ed il sensore della carta e mettere l'etichetta iniziale sul rullo.

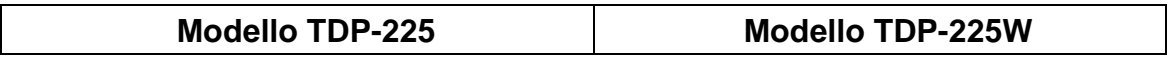

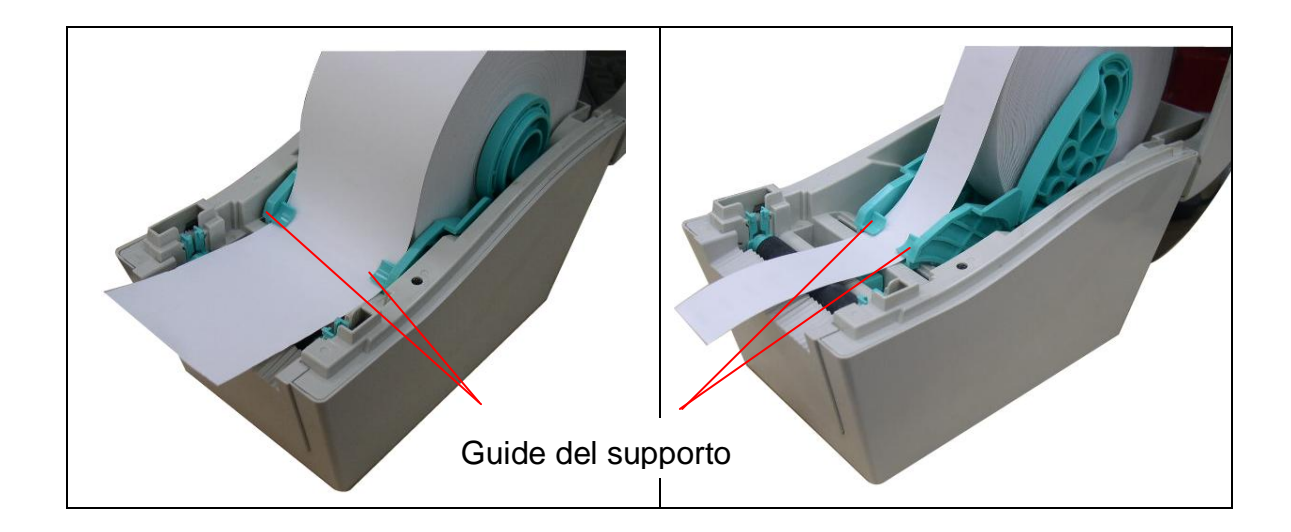

6. Chiudere delicatamente il coperchio ed accertarsi che si blocchi.

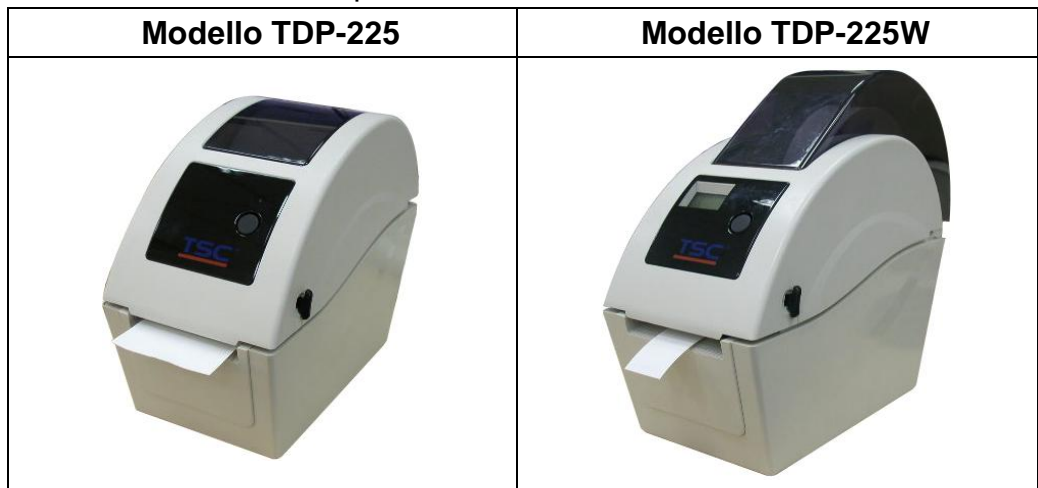

7. Usare "Diagnostic Tool" (Strumento di diagnostica) per impostare il tipo di sensore e calibrare il sensore selezionato. (Aprire "Diagnostic tool" (Strumento di diagnostica)  $\rightarrow$ Selezionare la scheda "Printer Configuration" (Configurazione stampante)  $\rightarrow$  Fare clic sul tasto "Calibrate Sensor" (Calibratura sensore))

**Nota: Quando si cambia il supporto stampabile, calibrare il sensore spaziatura / black mark.**

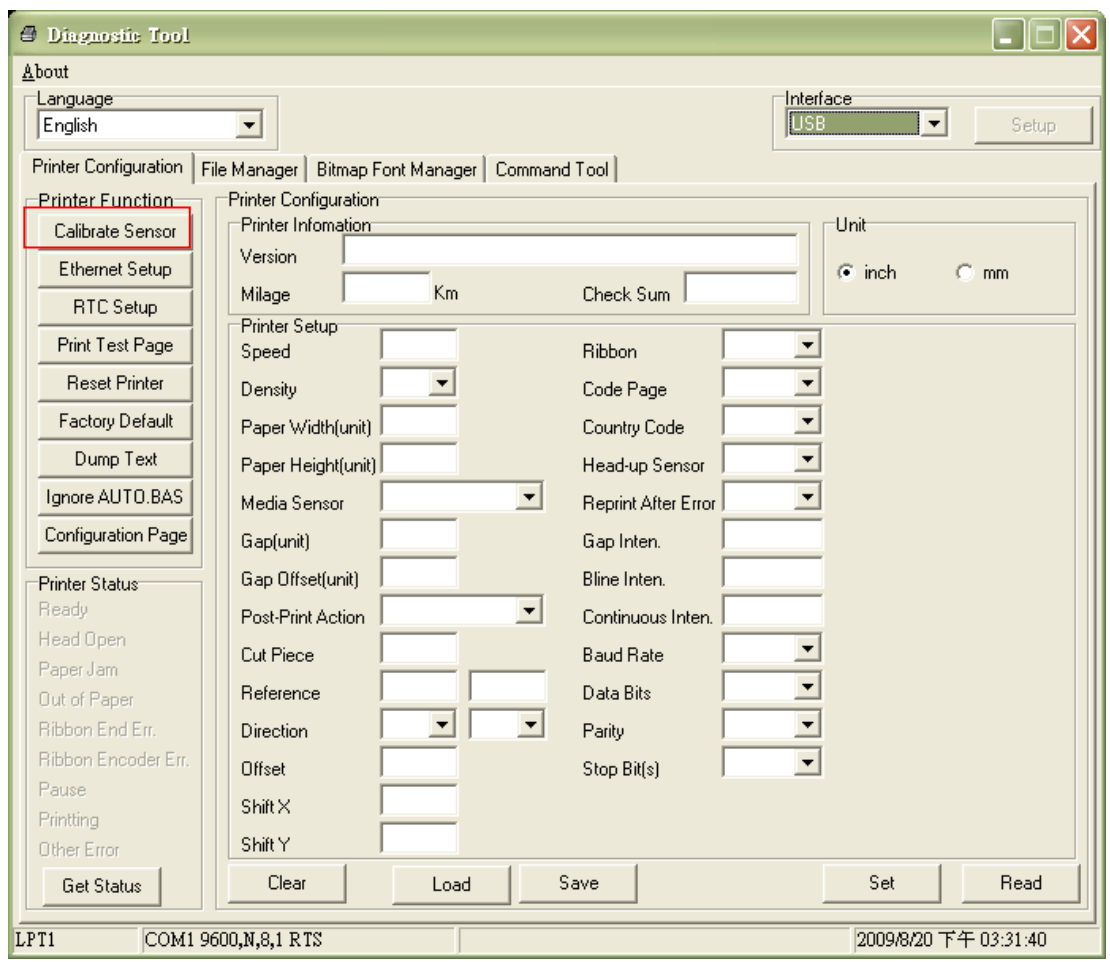

**Percorso di caricamento del rotolo di etichette**

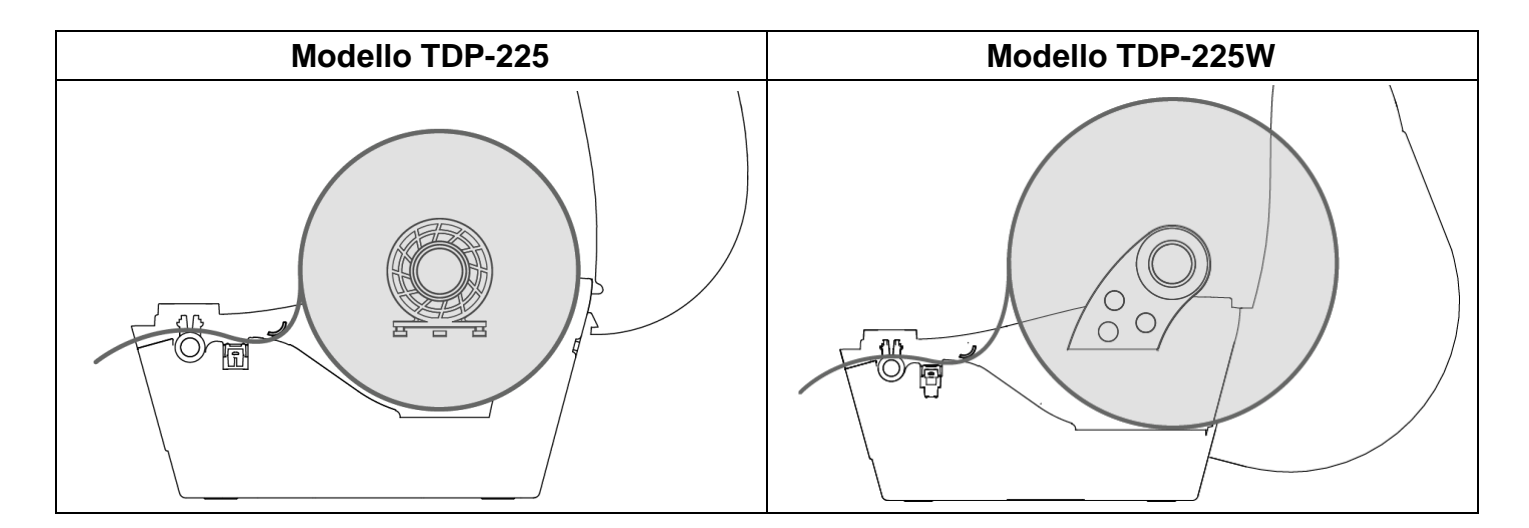

#### <span id="page-17-0"></span>**3.2.2 Caricamento della carta esterno (solo per il modello TDP-225)**

- 1. Aprire il coperchio della stampante e distanziare i supporti sulla larghezza della carta.
- 2. Premere l'interruttore di blocco del supporto per fissare in sicurezza la carta.

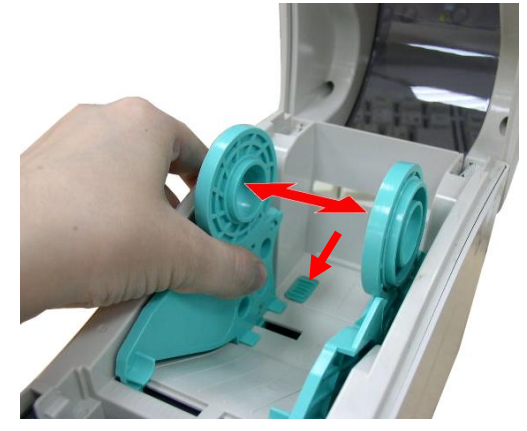

3. Infilare la carta attraverso l'ingresso posteriore etichette esterne. Far passare la carta, con lato stampabile rivolto verso l'alto, attraverso le guide ed il sensore della carta e mettere l'etichetta iniziale sul rullo.

**Ingresso posteriore etichette esterne**

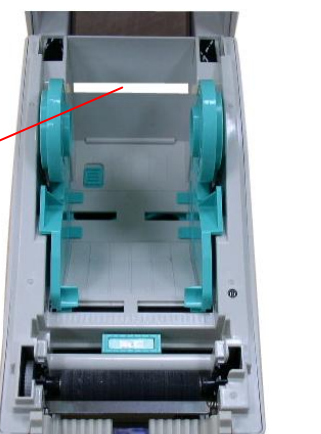

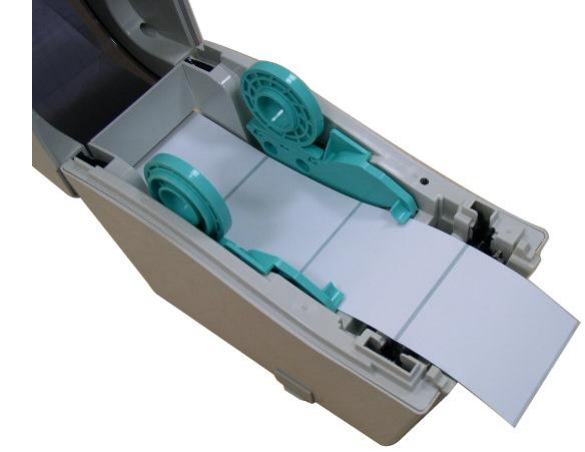

- 4. Chiudere con delicatezza il coperchio.
- 5. Usare "Diagnostic Tool" (Strumento di diagnostica) per impostare il tipo di sensore e calibrare il sensore selezionato. (Aprire "Diagnostic tool" (Strumento di diagnostica)  $\rightarrow$ Selezionare la scheda "Printer Configuration" (Configurazione stampante)  $\rightarrow$  Fare clic sul tasto "Calibrate Sensor" (Calibratura sensore))

**Nota: Quando si cambia il supporto stampabile, calibrare il sensore spaziatura / black mark.**

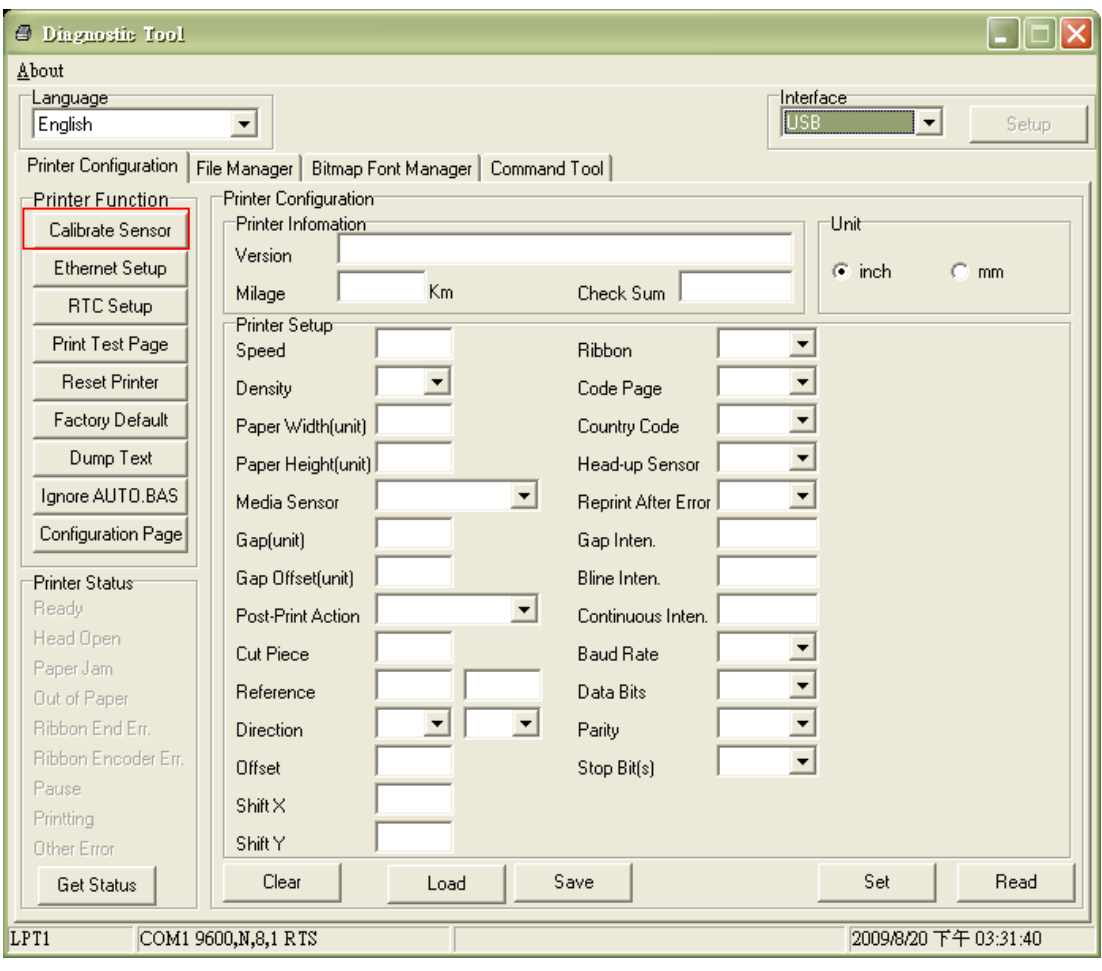

#### <span id="page-19-0"></span>**3.2.3 Caricamento del supporto stampabile in modalità di spellicolazione (optional)**

- 1. Fare riferimento alla sezione 3.2.1 per caricare la carta.
- 2. Aprire il coperchio ed il pannello di spellicolazione dopo avere calibrato il sensore.

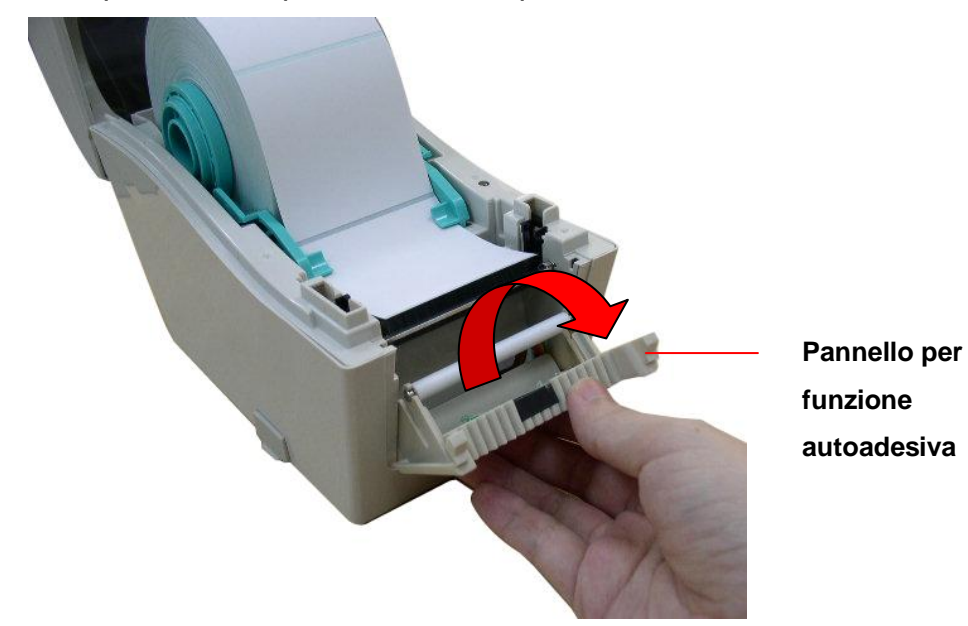

3. Infilare la carta nell'apertura di guida della pellicola di carta, sotto il rullo spellicolatore.

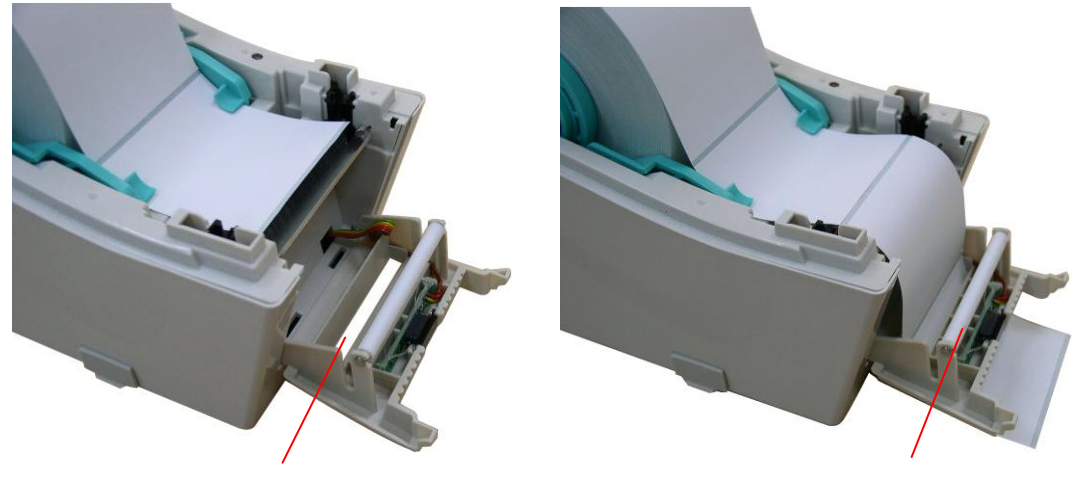

**Apertura di guida pellicola di carta Rullo di spellicolazione**

4. Spingere indietro il pannello per la modalità autoadesiva verso la stampante.

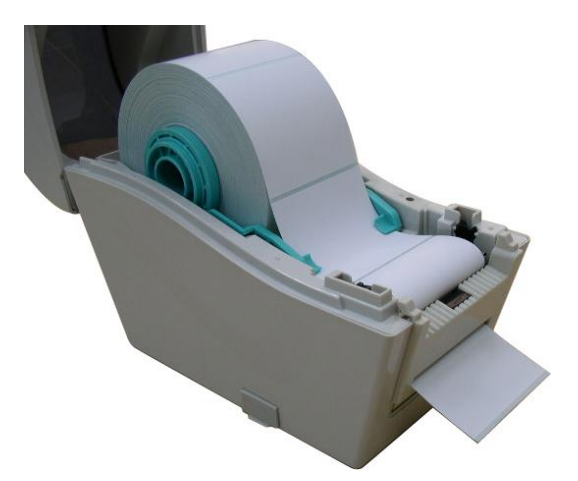

- 5. Chiudere con delicatezza il coperchio.
- 6. Premere il tasto FEED per fare una prova.

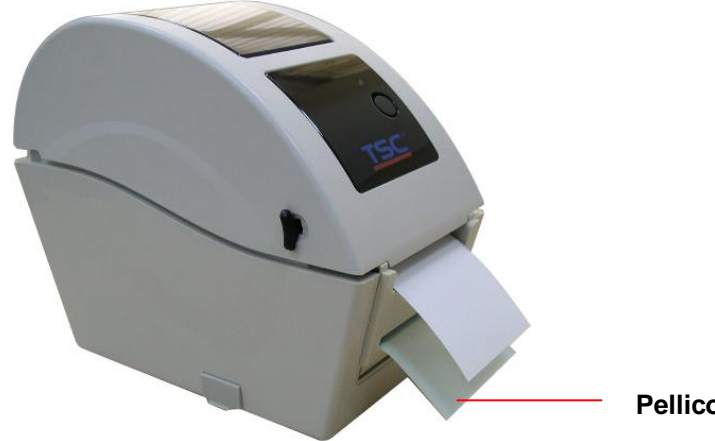

**Pellicola (non adesiva)**

**Nota:**

**Quando si cambia il supporto stampabile, calibrare il sensore spaziatura / black mark.**

#### <span id="page-21-0"></span>**3.2.4 Caricamento della carta in modalità di taglio (optional)**

- 1. Fare riferimento alla sezione 3.2.1 per caricare la carta.
- 2. Infilare la carta nell'apertura del taglierino.

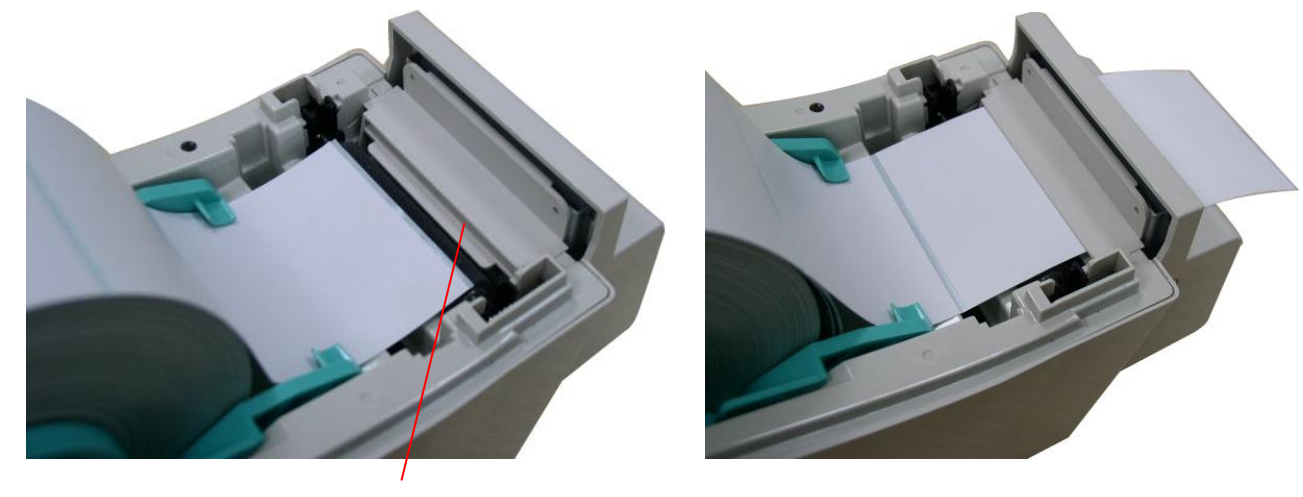

**Apertura del taglierino**

3. Chiudere con delicatezza il coperchio.

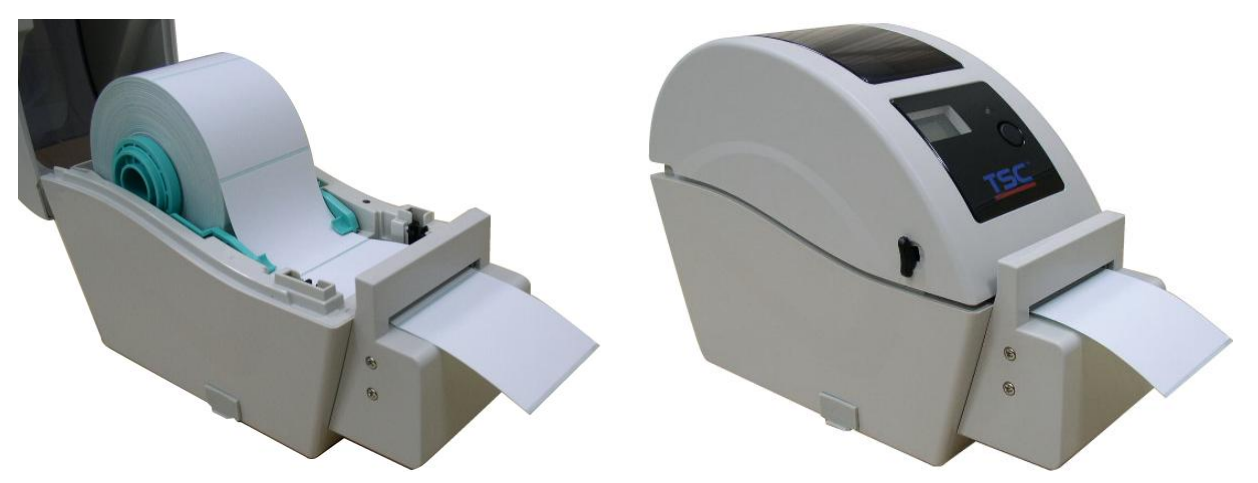

4. Usare "Diagnostic Tool" (Strumento di diagnostica) per impostare il tipo di sensore e calibrare il sensore selezionato. (Aprire "Diagnostic tool" (Strumento di diagnostica)  $\rightarrow$ Selezionare la scheda "Printer Configuration" (Configurazione stampante)  $\rightarrow$  Fare clic sul tasto "Calibrate Sensor" (Calibratura sensore))

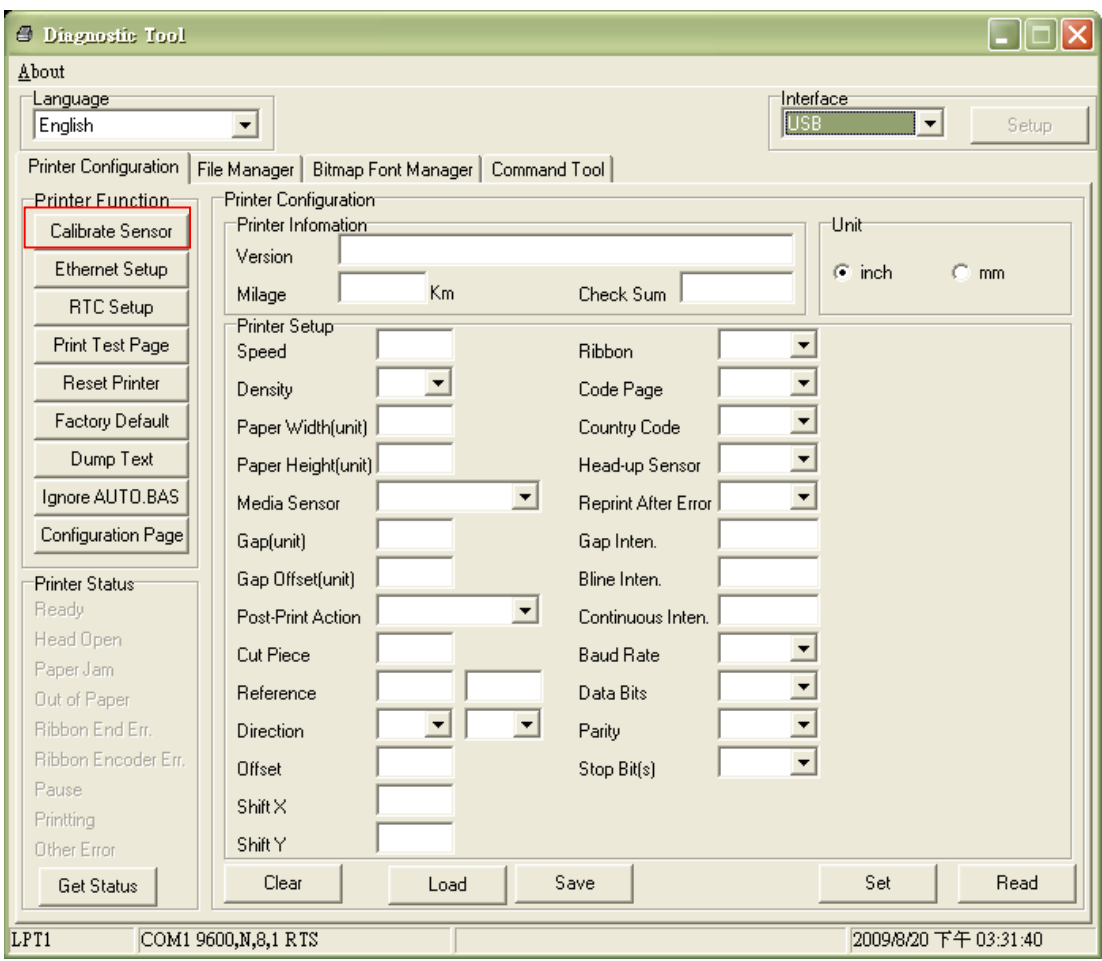

#### **Nota:**

**Quando si cambia il supporto stampabile, calibrare il sensore spaziatura / black mark.**

### <span id="page-23-0"></span>**3.3 Strumento di diagnostica**

Diagnostic Utility (Utilità di diagnostica) si trova nel CD\directory Utilities, oppure può essere scaricata dal sito [www.tscprinters.com.](http://www.tscprinters.com/) Diagnostic Utility (Utilità di diagnostica) è uno strumento che consente di controllare le impostazioni e lo stato della stampante, modificare le impostazioni della stampante, scaricare grafica, caratteri e firmware, creare caratteri stampante bitmap e di inviare comandi alla stampante. Usando questo comodo strumento si possono controllare le impostazioni e lo stato della stampante e risolvere i problemi.

**Nota: Questa utilità funziona solo con firmware stampante versione V6.00 e successive.**

#### <span id="page-23-1"></span>**3.3.1 Avvio di Diagnostic Tool**

1. Fare doppio clic sull'icona di Diagnostic Tool <sup>5</sup> Diagloolexe per avviare il software.

2. L'utilità Diagnostic Tool include quattro funzioni: Printer Configuration (Configurazione stampante), File Manager (Gestione file), Bitmap Font Manager (Gestione caratteri bitmap) e Command Tool (Comandi).

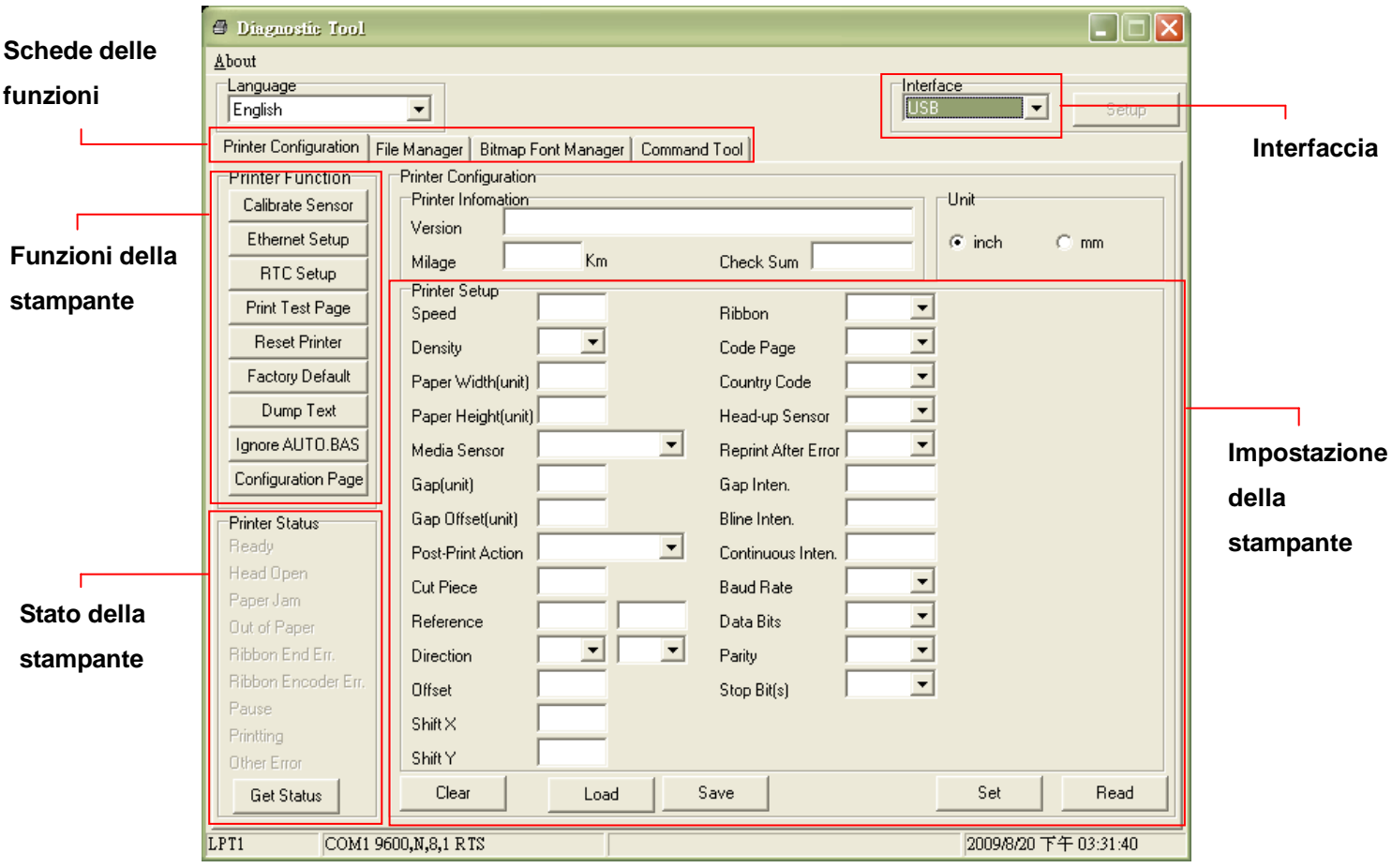

#### <span id="page-24-0"></span>**3.3.2 Funzioni Stampante (Calibratura stampante, Configurazione Ethernet, Configurazione RTC, …)**

- 1. Selezionare l'interfaccia PC collegata alla stampante di codici a barre.
- 2. Fare clic sul tasto "Function" (Funzione) per seguire l'impostazione.
- 3. Di seguito sono elencate nel dettaglio le funzioni del gruppo Printer Function (Funzioni stampante).

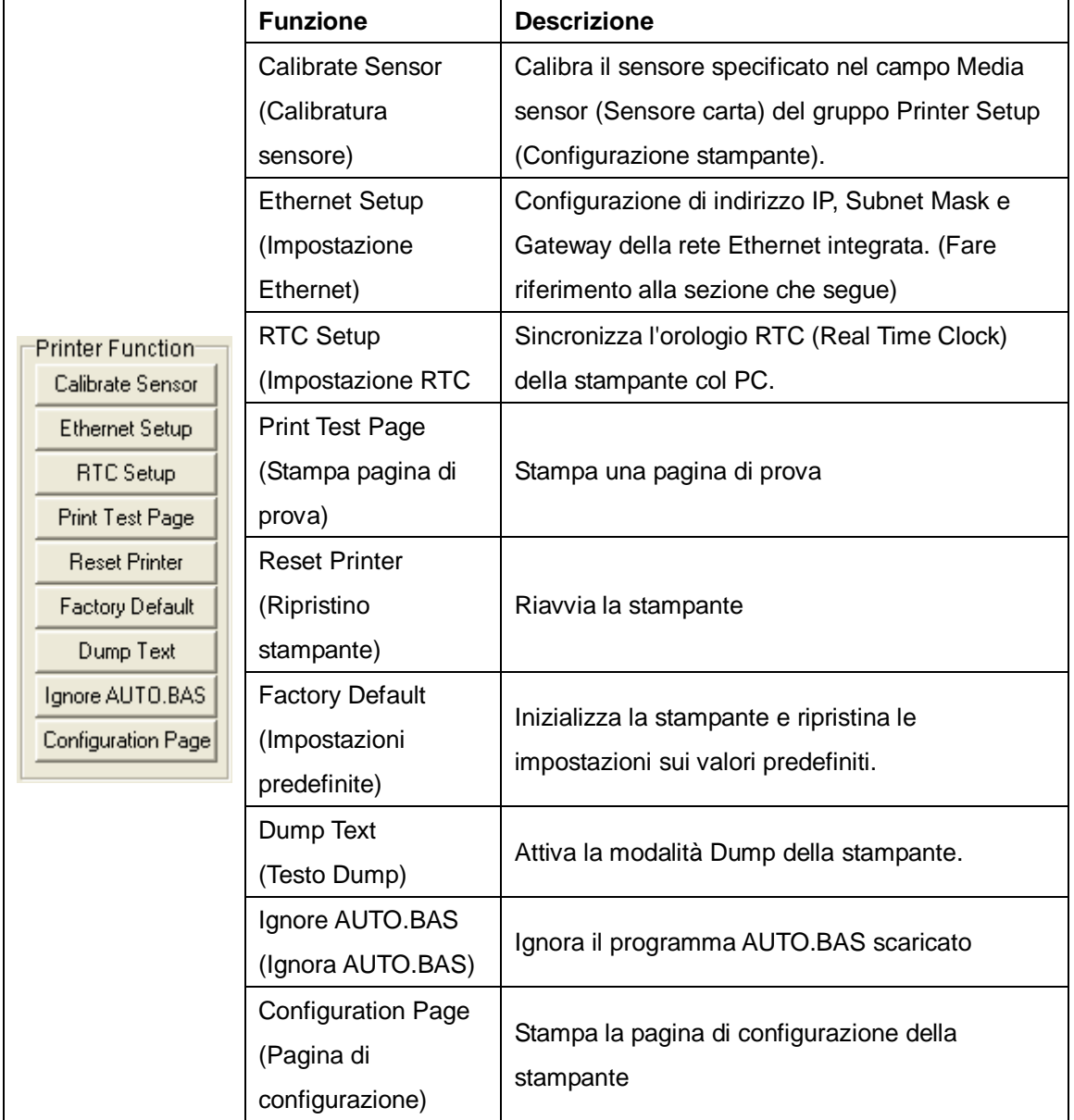

#### **Nota:**

**Fare riferimento alla Guida rapida di Diagnostic Tool, del CD, per altre informazioni sull'utilità Diagnostic Tool.**

### <span id="page-25-0"></span>**3.4 Configurazione della rete Ethernet usando l'Utilità Diagnostica**

### **(optional per il modello TDP-225)**

Diagnostic Utility (Utilità di diagnostica) si trova nel CD\directory Utilities, oppure può essere scaricata dal sito [www.tscprinters.com.](http://www.tscprinters.com/) Diagnostic Tool (Strumento di diagnostica) può essere usato per configurare la rete Ethernet usando interfacce USB ed Ethernet. Quanto segue spiega come configurare la rete Ethernet usando queste interfacce.

#### <span id="page-25-1"></span>**3.4.1 Uso dell'interfaccia USB per configurare l'interfaccia Ethernet**

- 1. Collegare il cavo USB al computer ed alla stampante.
- 2. Accendere la stampante.
- 3. Avviare Diagnostic Utility (Utilità di diagnostica) facendo doppio clic sull'icona *s* DiagToolexe .

#### *Nota: Questa utilità funziona solo con firmware stampante versione V6.00 e successive.*

4. L'interfaccia predefinita di Diagnostic Utility (Utilità di diagnostica) è l'interfaccia USB. Se alla stampante sono collegati dei dispositivi USB, non è necessario eseguire alcuna modifica nel campo Interface (Interfaccia).

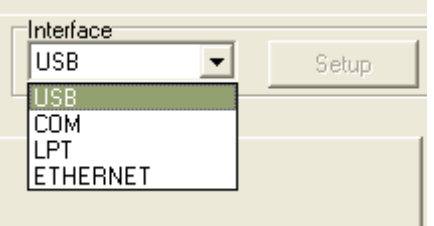

5. Fare clic sul tasto "Ethernet Setup" (Configurazione Ethernet ) dal gruppo "Printer Function" (Funzione stampante) nella scheda Printer Configuration (Configurazione stampante) per impostare indirizzo IP, Subnet Mask e Gateway per la rete Ethernet integrata.

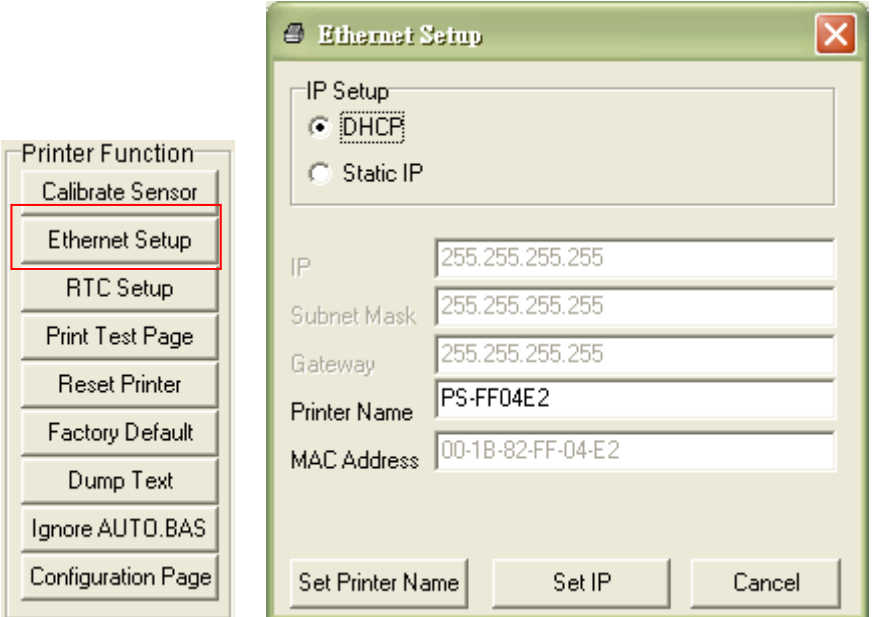

#### <span id="page-26-0"></span>**3.4.2 Uso dell'interfaccia Ethernet per configurare l'interfaccia Ethernet**

- 1. Collegare il computer e la stampante alla LAN.
- 2. Accendere la stampante.
- 3. Avviare Diagnostic Utility (Utilità di diagnostica) facendo doppio clic

sull'icona **il piagliolexe** 

*Nota: Questa utilità funziona solo con firmware stampante versione V6.00 e successive.*

4. Selezionare "Ethernet" come interfaccia e poi fare clic sul tasto "Setup" (Configura) per impostare indirizzo IP, Subnet Mask e Gateway per la rete Ethernet integrata.

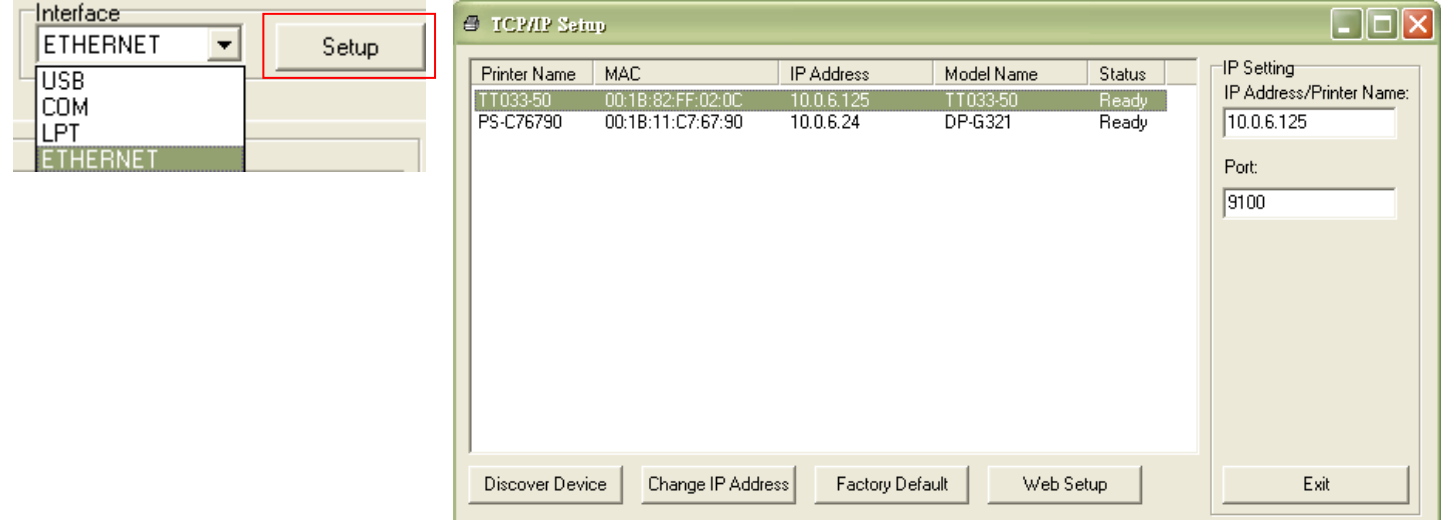

- 5. Fare clic sul tasto "Discover Device" (Trova dispositivi) per trovare le stampanti esistenti sulla rete.
- 6. Nel pannello di sinistra selezionare la stampante dall'elenco delle stampanti, nel pannello di destra sarà mostrato il corrispondente indirizzo IP nel campo "IP address/Printer Name"

(Indirizzo IP/Nome stampante).

7. Fare clic su "Change IP Address" (Cambia indirizzo IP) per configurare l'indirizzo IP ottenuto dal server DHCP oppure quello statico.

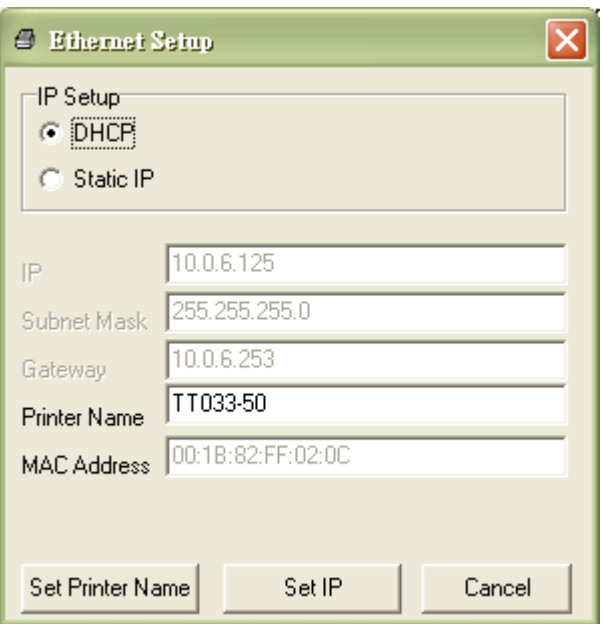

L'indirizzo IP predefinito si ottiene dal server DHCP. Per cambiare l'impostazione sull'indirizzo IP statico, fare clic sul tasto di selezione "Static IP" (Indirizzo IP statico), poi inserire indirizzo IP statico, Subnet Mask e Gateway. Fare clic su "Set IP" (Imposta IP) per applicare l'impostazione.

Si può anche modificare il campo "Printer Name" (Nome stampante) inserendo il nome di un altro modello nel campo e poi facendo clic su "Set Printer Name" (Imposta nome stampante) per applicare l'impostazione.

#### *Nota: Dopo avere fatto clic sul tasto "Set Printer Name" (Imposta nome stampante) o su "Set IP" (Imposta IP), la stampante si riavvierà per applicare le impostazioni.*

8. Fare clic sul tasto "Exit" (Esci) per uscire dalla configurazione dell'interfaccia Ethernet e tornare alla schermata principale di Diagnostic Tool (Strumento di diagnostica).

Tasto Factory Default (Impostazioni predefinite)

Questa funzione ripristinerà i parametri di IP, Subnet Mask e Gateway ottenuti dal server DHCP e ripristinerà il nome della stampante.

#### Tasto Web setup (Configurazione web)

Oltre ad usare Diagnostic Utility (Utilità di diagnostica) per configurare la stampante, è anche possibile esplorare e configurare le impostazioni della stampante, controllare il suo stato ed aggiornare il firmware usando il browser Internet Explorer o Firefox. Questa funzione fornisce una facile interfaccia di configurazione ed è in grado di gestire in remoto la stampante sulla rete.

### <span id="page-30-0"></span>**3.5 Installazione della scheda di memoria MicroSD**

1. Aprire il coperchio dell'alloggio scheda SD.

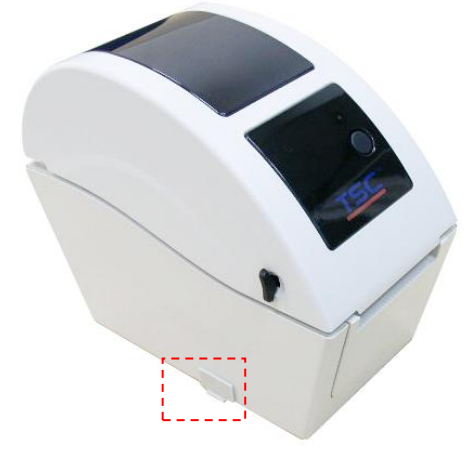

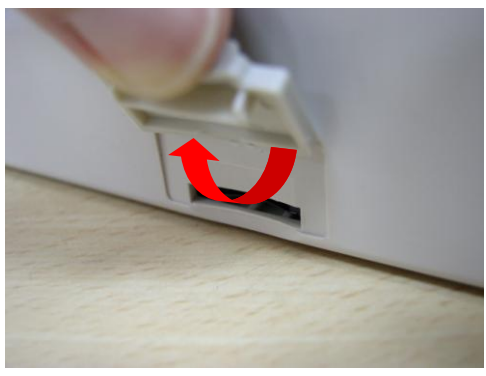

2. Inserire la scheda MicroSD nell'alloggio.

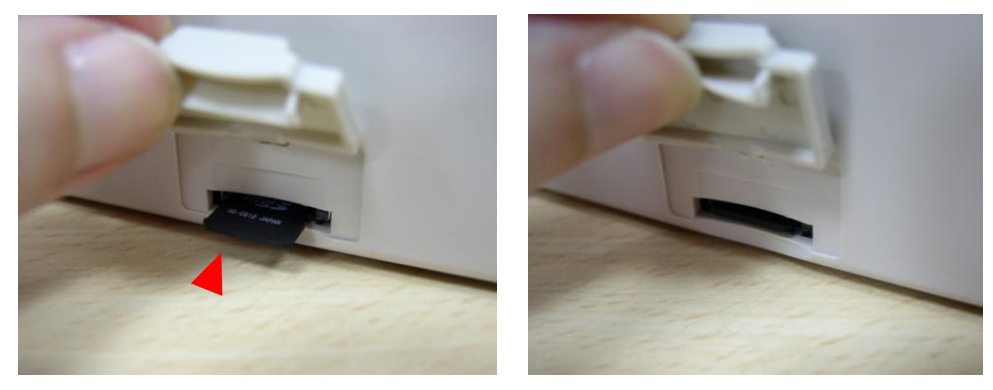

3. Chiudere il coperchio dell'alloggio.

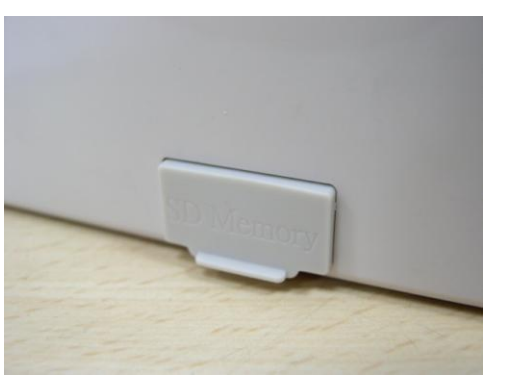

\* Specifiche raccomandate per le schede SD.

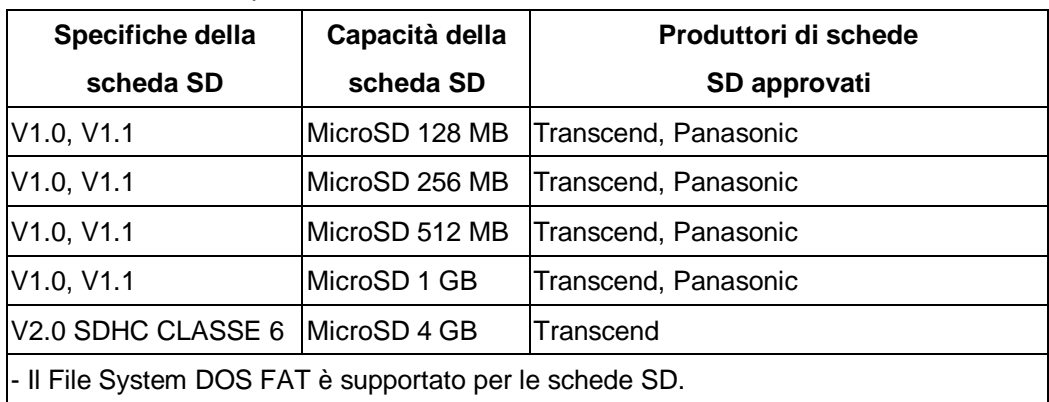

- I file/le cartelle archiviate nella scheda SD devono avere il nome file di formato 8.3.

### <span id="page-32-0"></span>**3.6 Installazione su parete della stampante**

Sulla parte inferiore della stampante ci sono tre fori. La stampante può essere installata su parete usando viti da 3,0 mm ~ 3,5 mm.

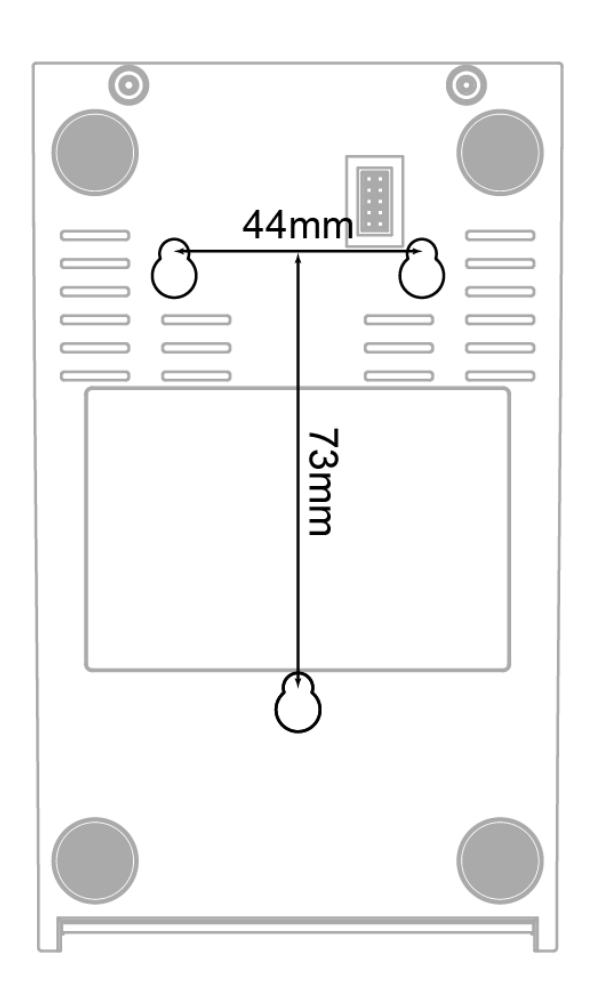

**Nota: Installare in modo appropriato per evitare cadute**

### <span id="page-33-0"></span>**3.7 Uso di una tastiera standard per PC con l'interfaccia USB della stampante (Opzione per TDP-225W da richiedere in fabbrica)**

- 1. Togliere corrente alla stampante
- 2. Inserire il cavo USB della tastiera nell'interfaccia USB della stampante.
- 3. Dare corrente alla stampante.
- 4. Dopo aver premuto il tasto **F1** della tastiera, il display della stampante mostrera' il seguente avviso:

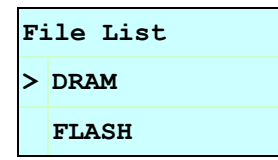

- 5. Con le Frecce SU e GIU" della tastiera spostare il cursore ">" per selezionare la memoria DRAM, la FLASH o la SCHEDA nella quale e' stato memorizzato il file e premere il tasto **Enter** della tastiera.
- 6. Selezionare il file e premere **Enter** per attivare il programma .BAS.

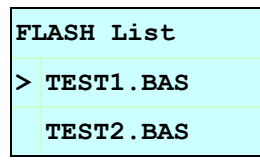

7. Quindi si puo' entrare dalla tastiera nei dati per un'applicazione stand-alone.

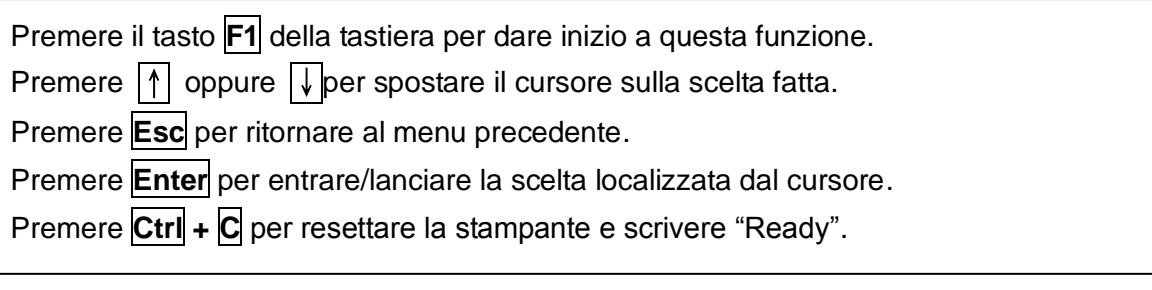

**Nota: USB host e' una opzione richiesta in fabbrica per interfaccia con la stampante TDP-225W.**

# <span id="page-34-0"></span>**4. LED e Tasti di funzione**

Questa stampante ha un tasto ed un indicatore LED a tre colori. Mediante le indicazioni del LED con colori differenti e premendo i tasti, la stampante può fare entrare le etichette, mettere in pausa l'attività di stampa, selezionare e calibrare il sensore del supporto cartaceo, stampare il rapporto di self-test della stampante, resettare la stampante ai valori predefiniti (inizializzazione). Fare riferimento al funzionamento dei tasti in basso per le differenti funzioni.

#### <span id="page-34-1"></span>**4.1 Indicatore LED**

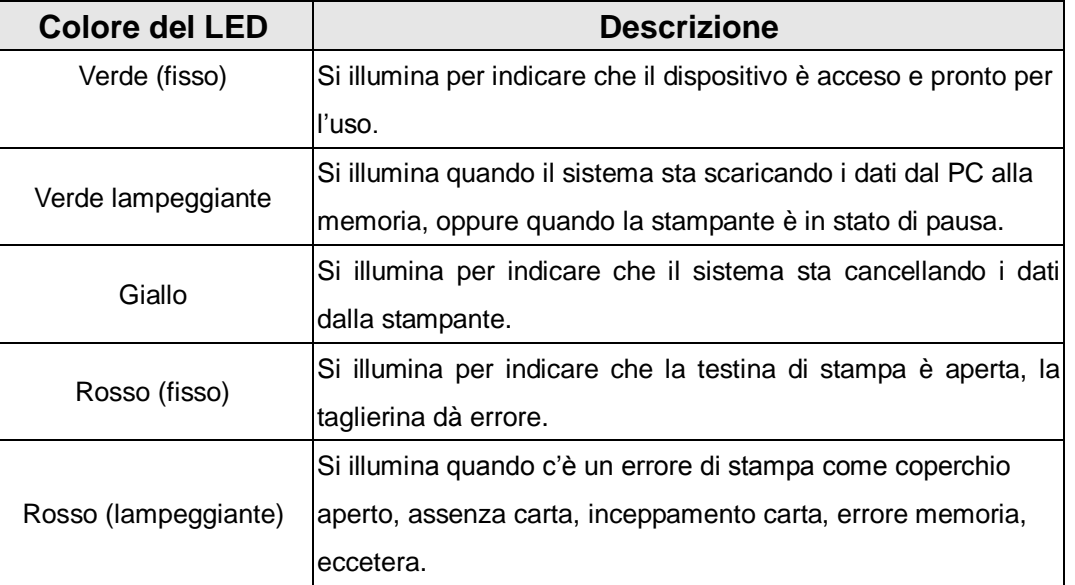

#### <span id="page-34-2"></span>**4.2 Funzione dei tasti normali**

#### **1. Ingresso etichette**

Quando la stampante è pronta, premere il tasto feed per fare entrare una etichetta fino all'inizio dell'etichetta successiva.

#### **2. Messa in pausa dell'attività di stampa**

Quando la stampante è in fase di stampa, premere il tasto per mettere in pausa l'attività. Quando la stampante è in stato di pausa, il LED lampeggerà di colore verde. Premere di nuovo il tasto per continuare l'attività di stampa.

#### <span id="page-35-0"></span>**4.3 Utilità d'accensione**

Ci sono sei utilità di accensione per configurare e testare l'hardware di stampa. Queste utilità vengono attivate premendo il tasto FEED e accendendo simultaneamente la stampante, quindi rilasciando il tasto in base ai differenti colori del LED.

Seguire le istruzioni in basso per le differenti utilità di accensione.

- 1. Spegnere l'alimentatore.
- 2. Tenere premuto il tasto, quindi accendere l'alimentatore.
- 3. Rilasciare il tasto quando il LED indica le diverse funzioni mediante colori differenti.

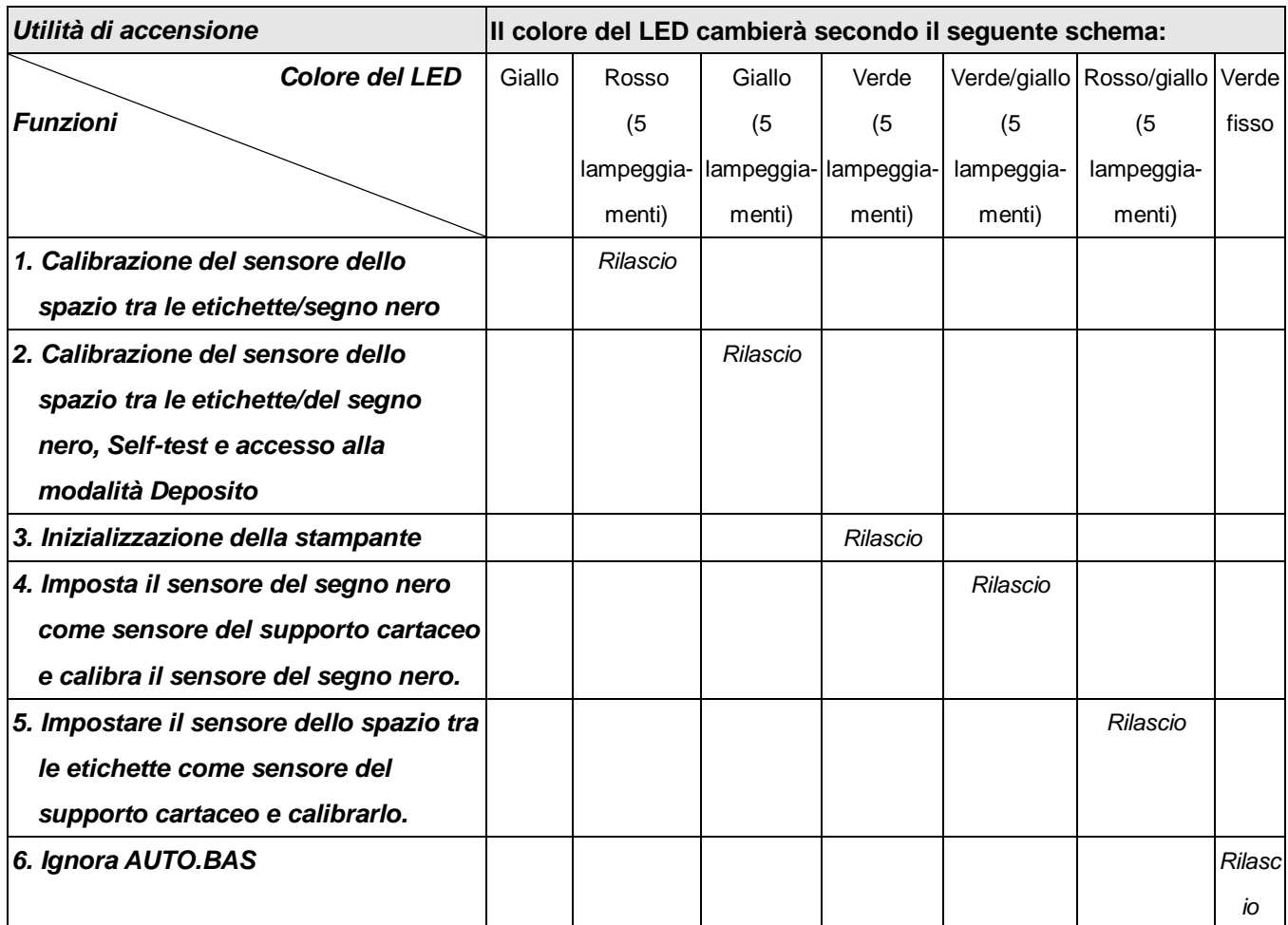

#### <span id="page-36-0"></span>**4.3.1 Calibrazione del sensore dello spazio tra le etichette/segno nero**

La sensibilità del sensore del segno nero/dello spazio tra le etichette deve essere calibrata in base alle seguenti condizioni:

- 1. Una stampante nuova
- 2. Cambio delle etichette.
- 3. Inizializzazione della stampante.

Attenersi alle istruzioni che seguono per calibrare il sensore separazione / tacche (black mark).

- 1. Spegnere l'alimentatore.
- 2. Tenere premuto il tasto, quindi accendere l'alimentatore.
- 3 Rilasciare i tasti quando il LED diventa **rosso** e lampeggiante. (Durante i cinque lampeggiamenti va bene qualsiasi rosso).
- Calibrerà il sensore dello spazio tra le etichette/del segno nero.
- Il colore del LED cambierà con il seguente ordine: Giallo  $\rightarrow$  rosso (5 lampeggiamenti)  $\rightarrow$  giallo (5 lampeggiamenti)  $\rightarrow$  verde (5 lampeggiamenti)  $\rightarrow$  verde/giallo (5 lampeggiamenti)  $\rightarrow$  rosso/giallo (5 lampeggiamenti)  $\rightarrow$  verde fisso

#### **Nota:**

- **1. La calibratura del sensore può essere eseguita usando Diagnostic Tool (Strumento di diagnostica) o le utilità d'accensione. Fare riferimento alla sezione "3.3 Strumento di diagnostica" per altre informazioni.**
- **2. Selezionare il sensore di tipo separazione / tacche (black mark) prima di seguire la calibratura del sensore.**

#### <span id="page-37-0"></span>**4.3.2 Calibrazione del sensore dello spazio tra le etichette/del segno nero, Self-test e modalità Deposito**

Durante la calibratura del sensore separazione / tacche (black mark), la stampante misurerà la lunghezza delle etichette, stamperà la configurazione interna (diagnostica) sull'etichetta e poi accederà alla modalità di scarico. La calibrazione del sensore dello spazio tra le etichette o del segno nero, dipende dalle impostazioni del sensore nell'ultima attività di stampa. Seguire le istruzioni in basso per calibrare il sensore.

- 1. Spegnere usando l'interruttore di corrente.
- 2. Tenere premuto il tasto, quindi accendere l'alimentatore.
- 3. Rilasciare i tasti quando il LED diventa **giallo** e lampeggiante. (È valido qualsiasi LED color ambra durante i 5 lampeggiamenti)
- Il colore del LED cambierà nel seguente ordine. Giallo  $\rightarrow$  rosso (5 lampeggiamenti)  $\rightarrow$  giallo (5 lampeggiamenti)  $\rightarrow$  verde (5 lampeggiamenti)  $\rightarrow$  verde/giallo (5 lampeggiamenti)  $\rightarrow$  rosso/giallo (5 lampeggiamenti)  $\rightarrow$  verde fisso
- 4. Calibra il sensore e misura la lunghezza delle etichette, e stampa le impostazioni interne, quindi entra in modalità deposito.

#### **Nota:**

- **1. La calibratura del sensore può essere eseguita usando Diagnostic Tool (Strumento di diagnostica) o le utilità d'accensione. Fare riferimento alla sezione "3.3 Strumento di diagnostica" per altre informazioni.**
- **2. Selezionare il sensore di tipo separazione / tacche (black mark) prima di seguire la calibratura del sensore.**

#### **Self-test**

La stampante stamperà la propria configurazione dopo la calibrazione del sensore dello spazio tra le etichette/del segno nero. La stampa del self-test può essere utilizzata per controllare se ci sono danni ai punti del riscaldatore, le configurazioni della stampante e lo spazio di memoria disponibile.

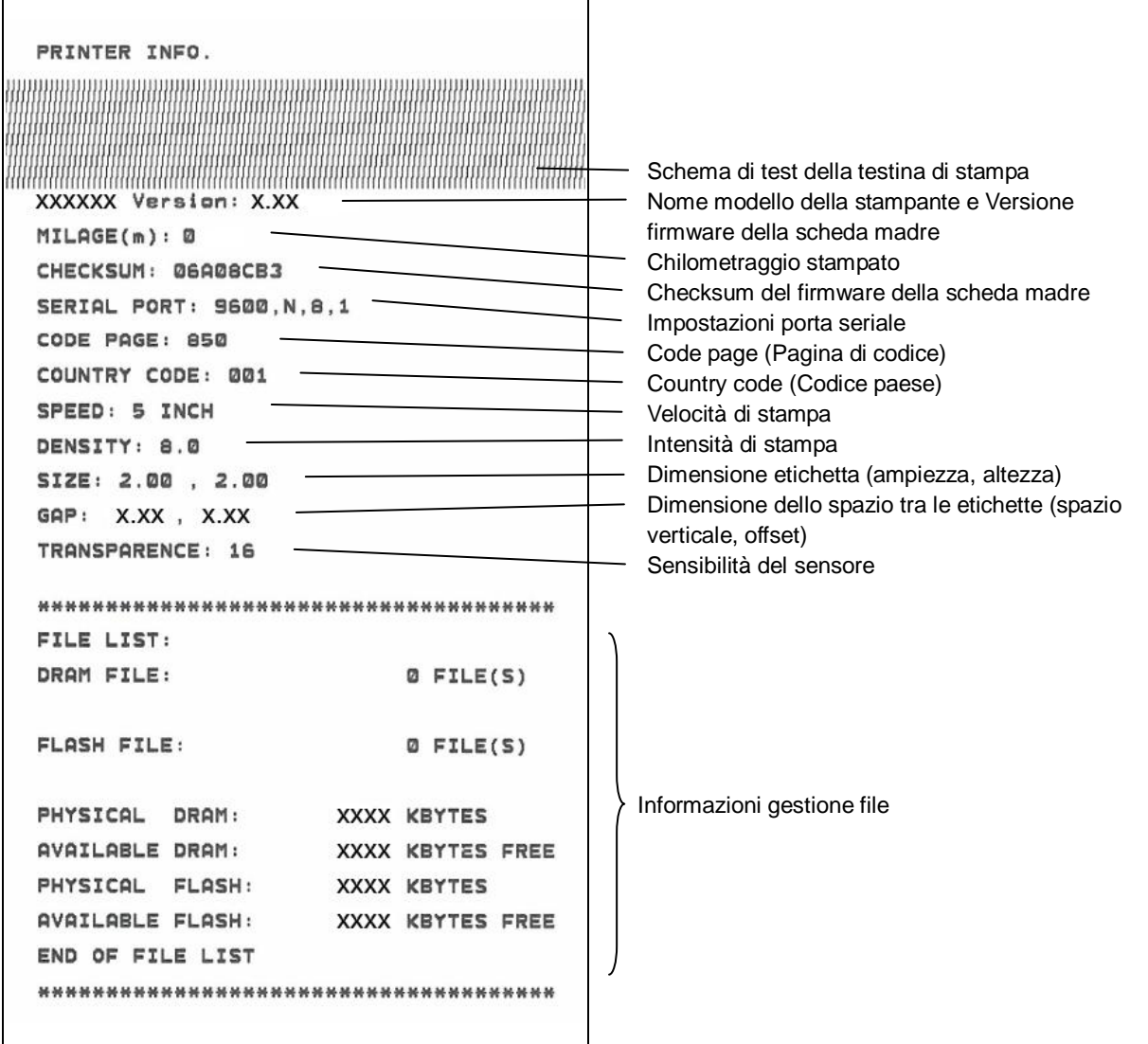

### **Modalità deposito**

La stampante entrerà in modalità deposito una volta stampata la configurazione dell'apparecchio. In modalità Dump, tutti i caratteri saranno stampati su 2 colonne, come segue. I caratteri sulla sinistra sono quelli ricevuti dal sistema; i caratteri sulla destra sono i valori esadecimali corrispondenti dei caratteri sulla sinistra. Permettono all'utente o ai tecnici di verificare e rimuovere gli errori del programma.

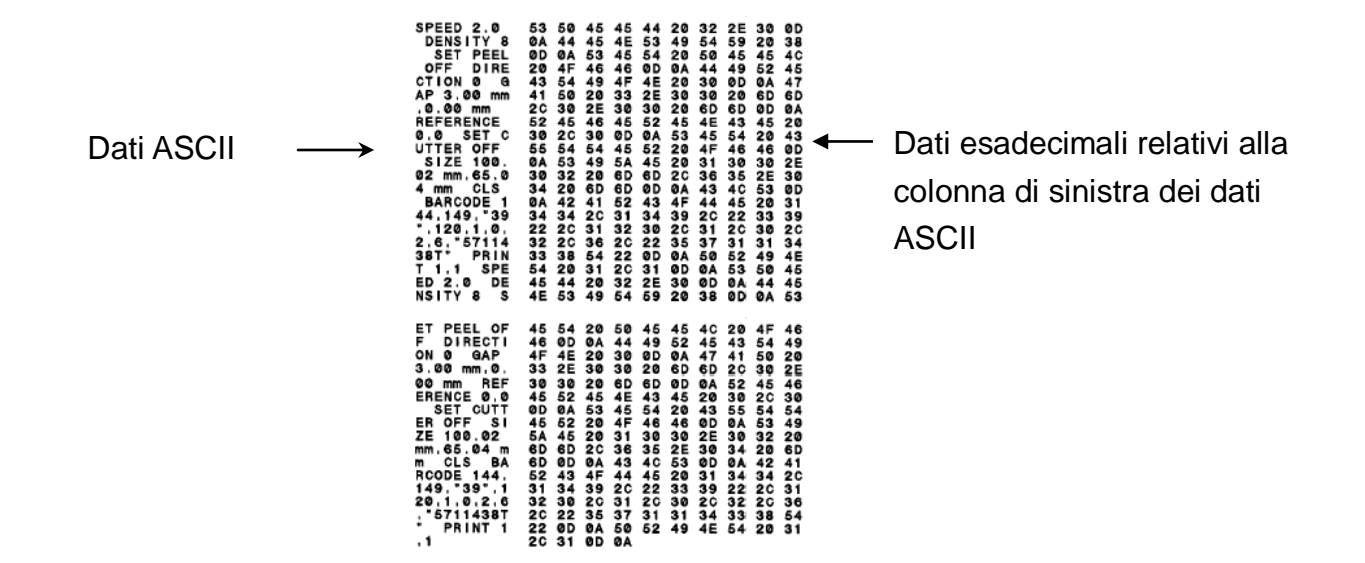

**Nota:**

- **1. La modalità Dump necessita di fogli larghi 2" (ca. 10 cm).**
- **2. Spegnere e riaccendere la stampante per tornare alle normali condizioni di stampa.**
- **3. Premere il tasto FEED per tornare al menu precedente.**

#### <span id="page-39-0"></span>**4.3.3 Inizializzazione della stampante**

L'inizializzazione della stampante viene utilizzata per azzerare la DRAM e ripristinare le impostazioni predefinite della stampante.

L'inizializzazione della stampante viene attivata mediante le seguenti procedure.

- 1. Spegnere l'alimentatore.
- 2. Tenere premuto il tasto, quindi accendere l'alimentatore.
- 3. Rilasciare il tasto quando il LED diventa **verde** dopo aver lampeggiato con luce gialla per cinque volte. (Durante i cinque lampeggiamenti va bene qualsiasi verde).
- Il colore del LED cambierà come segue: Giallo  $\rightarrow$  rosso (5 lampeggiamenti)  $\rightarrow$  giallo (5 lampeggiamenti)  $\rightarrow$  verde (5 **lampeggiamenti)** → verde/giallo (5 lampeggiamenti) → rosso/giallo (5 lampeggiamenti)  $\rightarrow$  verde fisso

La configurazione della stampante verrà ripristinata ai valori predefiniti come segue dopo l'inizializzazione.

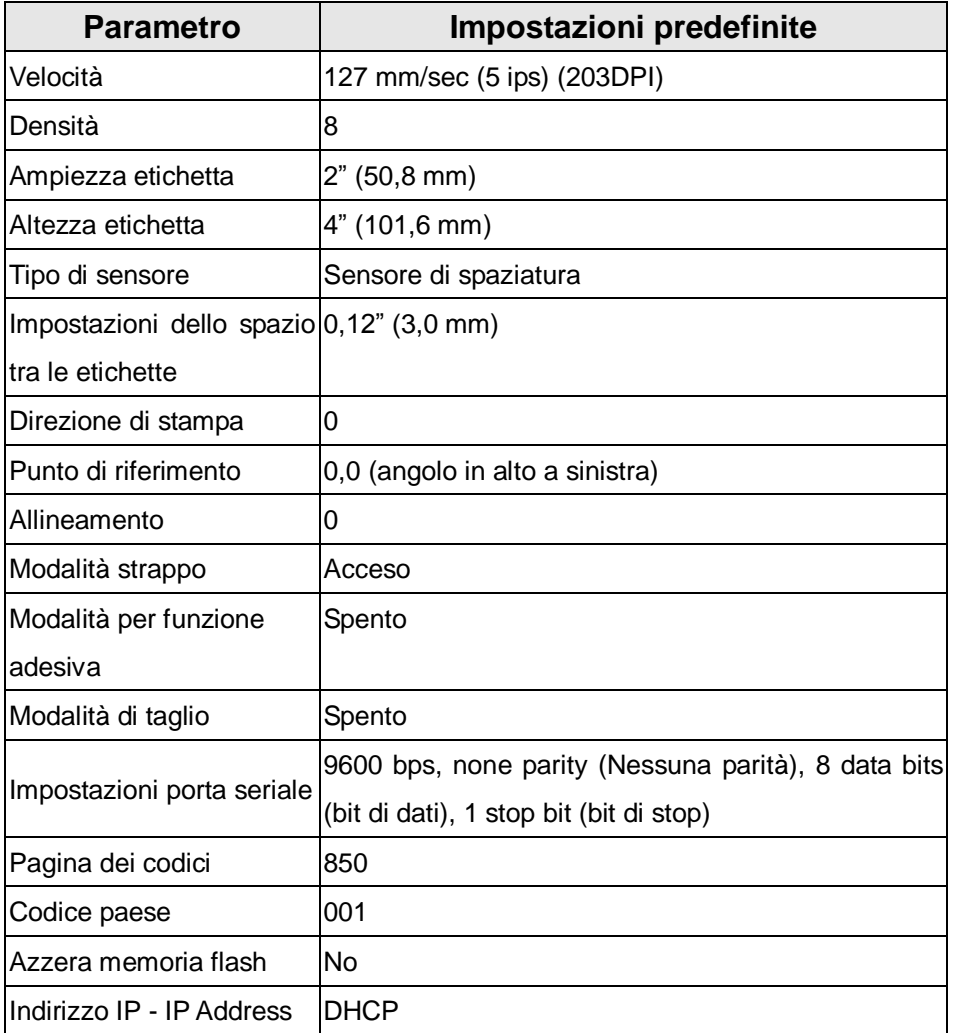

### <span id="page-40-0"></span>**4.3.4 Impostazione del sensore tacche (black mark) come sensore della carta e calibratura del sensore tacche (black mark)**

Seguire le fasi di cui in basso.

- 1. Spegnere l'alimentatore.
- 2. Tenere premuto il tasto, quindi accendere l'alimentatore.
- 3. Rilasciare il tasto quando il LED diventa **verde/giallo** dopo aver lampeggiato per cinque volte. (Durante i cinque lampeggiamenti va bene qualsiasi verde/giallo).
- Il colore del LED cambierà come segue: Giallo  $\rightarrow$  rosso (5 lampeggiamenti)  $\rightarrow$  giallo (5 lampeggiamenti)  $\rightarrow$  verde (5 lampeggiamenti) **verde/giallo (5 lampeggiamenti)** rosso/giallo (5 lampeggiamenti)  $\rightarrow$  verde fisso

#### <span id="page-41-0"></span>**4.3.5 Impostazione del sensore separazione come sensore della carta e calibratura del separazione**

Seguire le fasi di cui in basso.

- 1. Spegnere l'alimentatore.
- 2. Tenere premuto il tasto, quindi accendere l'alimentatore.
- 3. Rilasciare il tasto quando il LED diventa rosso/giallo dopo aver lampeggiato per cinque volte con luce di colore verde/gialla. (Durante i cinque lampeggiamenti va bene qualsiasi rosso/giallo).
- Il colore del LED cambierà come segue: Giallo  $\rightarrow$  rosso (5 lampeggiamenti)  $\rightarrow$  giallo (5 lampeggiamenti)  $\rightarrow$  verde (5 lampeggiamenti) verde/giallo (5 lampeggiamenti) **rosso/giallo (5 lampeggiamenti)**   $\rightarrow$  verde fisso

### <span id="page-41-1"></span>**4.3.6 Ignora AUTO.BAS**

Il linguaggio di programmazione TSPL2 consente agli utenti di scaricare un file di esecuzione automatica nella memoria flash. La stampante, non appena accesa, eseguirà immediatamente il programma AUTO.BAS. Il programma AUTO.BAS può essere interrotto senza eseguire il programma per mezzo dell'utilità di accensione.

Seguire le procedure in basso per ignorare il programma AUTO.BAS.

- 1. Spegnere la stampante.
- 2. Premere il tasto FEED e accendere la stampante.
- 3. Rilasciare il tasto FEED quando il LED diventa **verde fisso.**
- Il colore del LED cambierà come seque: Giallo  $\rightarrow$  rosso (5 lampeggiamenti)  $\rightarrow$  giallo (5 lampeggiamenti)  $\rightarrow$  verde (5 lampeggiamenti)  $\rightarrow$  verde/giallo (5 lampeggiamenti)  $\rightarrow$  rosso/giallo (5 lampeggiamenti) **verde fisso**
- 4. La stampante verrà interrotta per eseguire il programma AUTO.BAS.

# <span id="page-42-0"></span>**5. Risoluzione dei problemi**

La guida che segue è un elenco dei problemi più comuni che si possono riscontrare quando si usa questa stampante di codici a barre. Se la stampante continua non funzionare dopo avere eseguito tutte le azioni correttive suggerite, mettersi in contatto con l'Assistenza clienti del rivenditore o distributore per ottenere assistenza.

#### <span id="page-42-1"></span>**5.1 LED di stato**

Questa sezione elenca i problemi comuni che possono essere incontrati quando si utilizza la stampante, in base allo stato del LED. e fornisce le relative soluzioni.

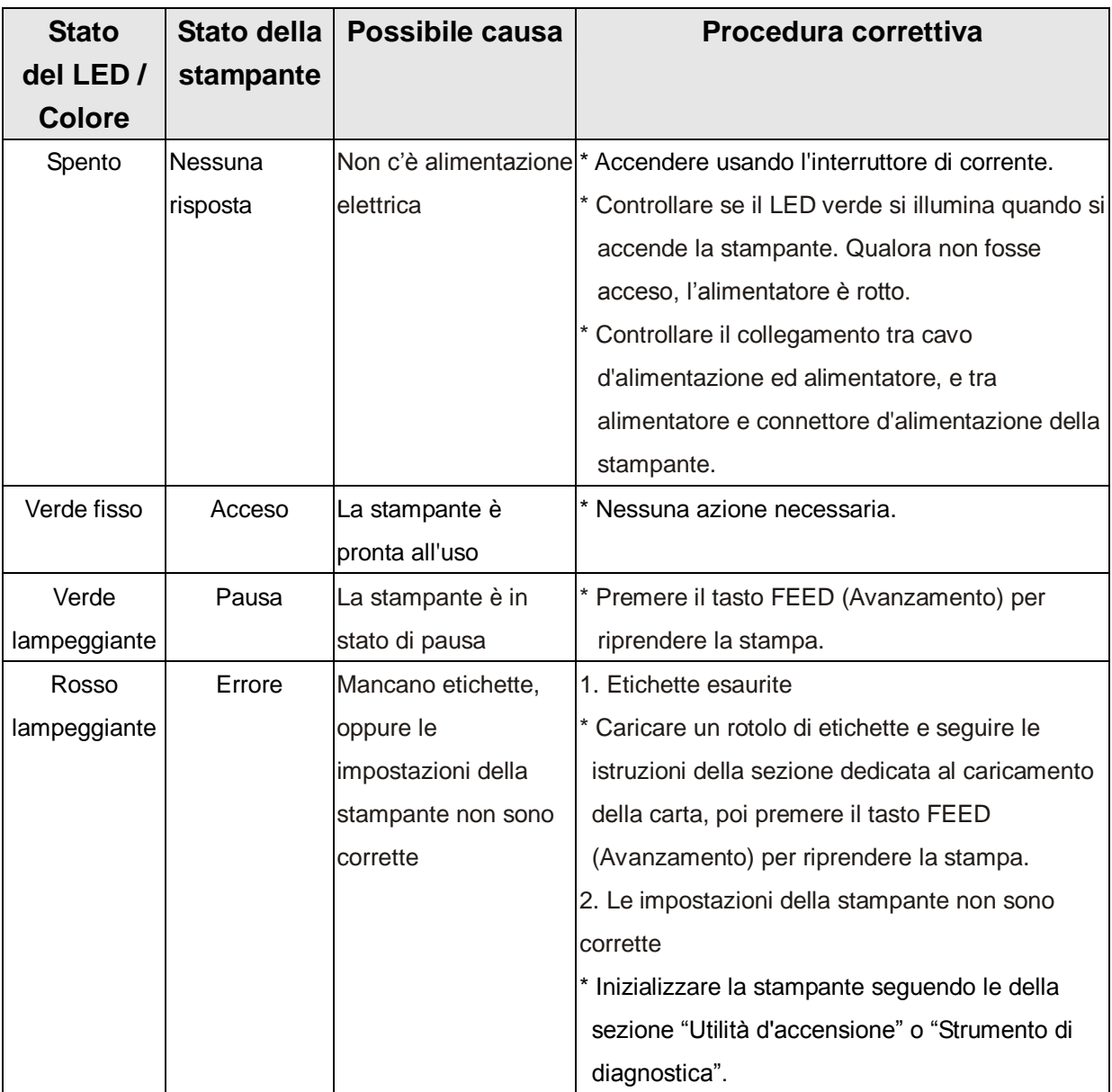

**Nota:**

**Lo stato della stampante può essere visualizzato in modo semplice usando Diagnostic Tool (Strumento di diagnostica). Per altre informazioni su Diagnostic Tool (Strumento di diagnostica)**  **fare riferimento alle istruzioni del CD software.**

### <span id="page-44-0"></span>**5.2 Problemi di stampa**

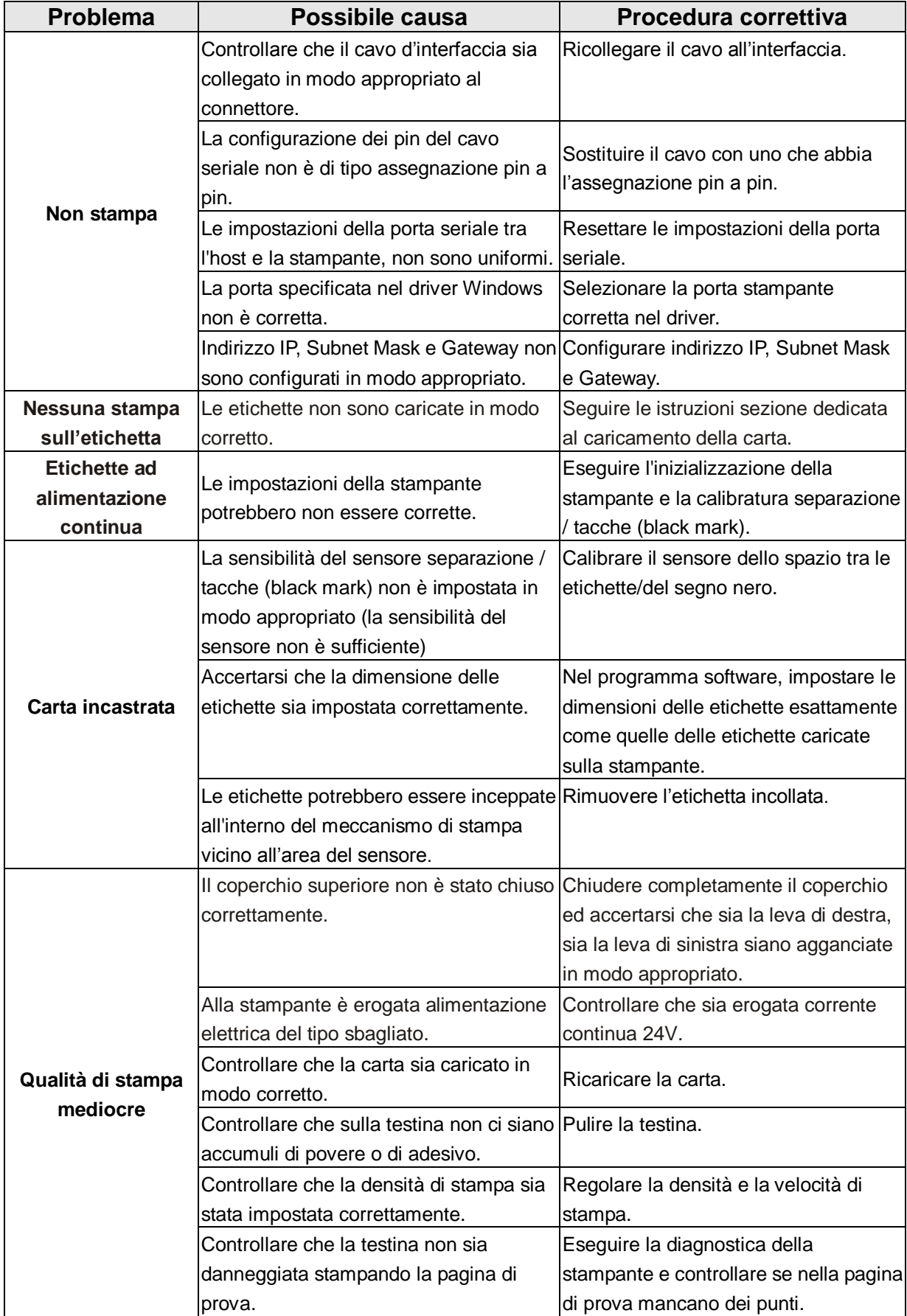

### <span id="page-45-0"></span>**5.3 Display LCD (optional per il modello TDP-225)**

Questa sezione elenca i messaggi che appaiono sul display LCD quando si usa la stampante. e fornisce le relative soluzioni.

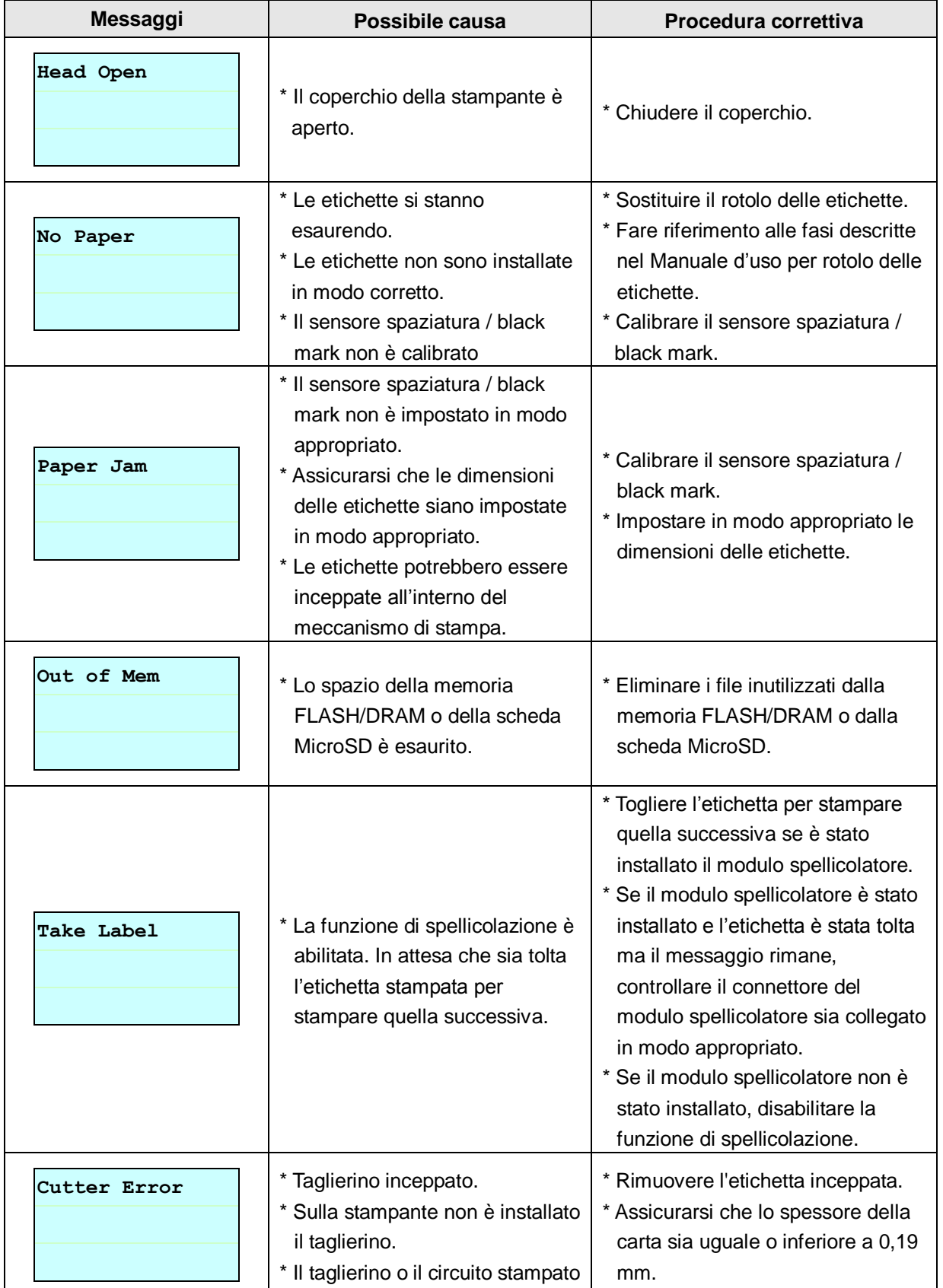

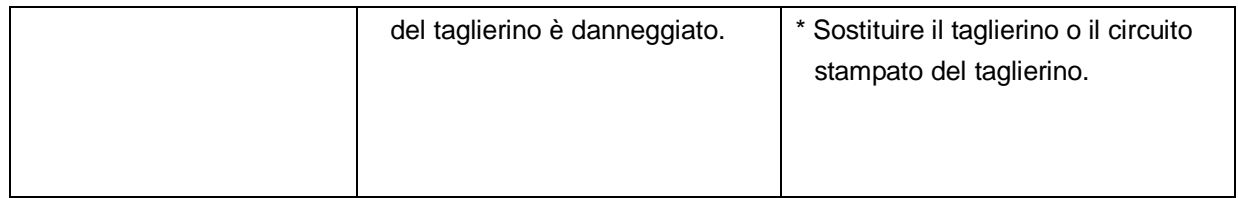

# <span id="page-47-0"></span>**6. Manutenzione**

Questa sezione presenta gli attrezzi ed i metodi per la pulizia e la manutenzione della stampante.

- 1. Usare i seguenti materiali per pulire la stampante.
- Tampone di cotone (penna per pulizia di testine)
- **Panno senza peluria**
- Aspiratore / soffiatore, pennello
- Etanolo al 100%

#### 2. Il processo di pulizia viene descritto come segue:

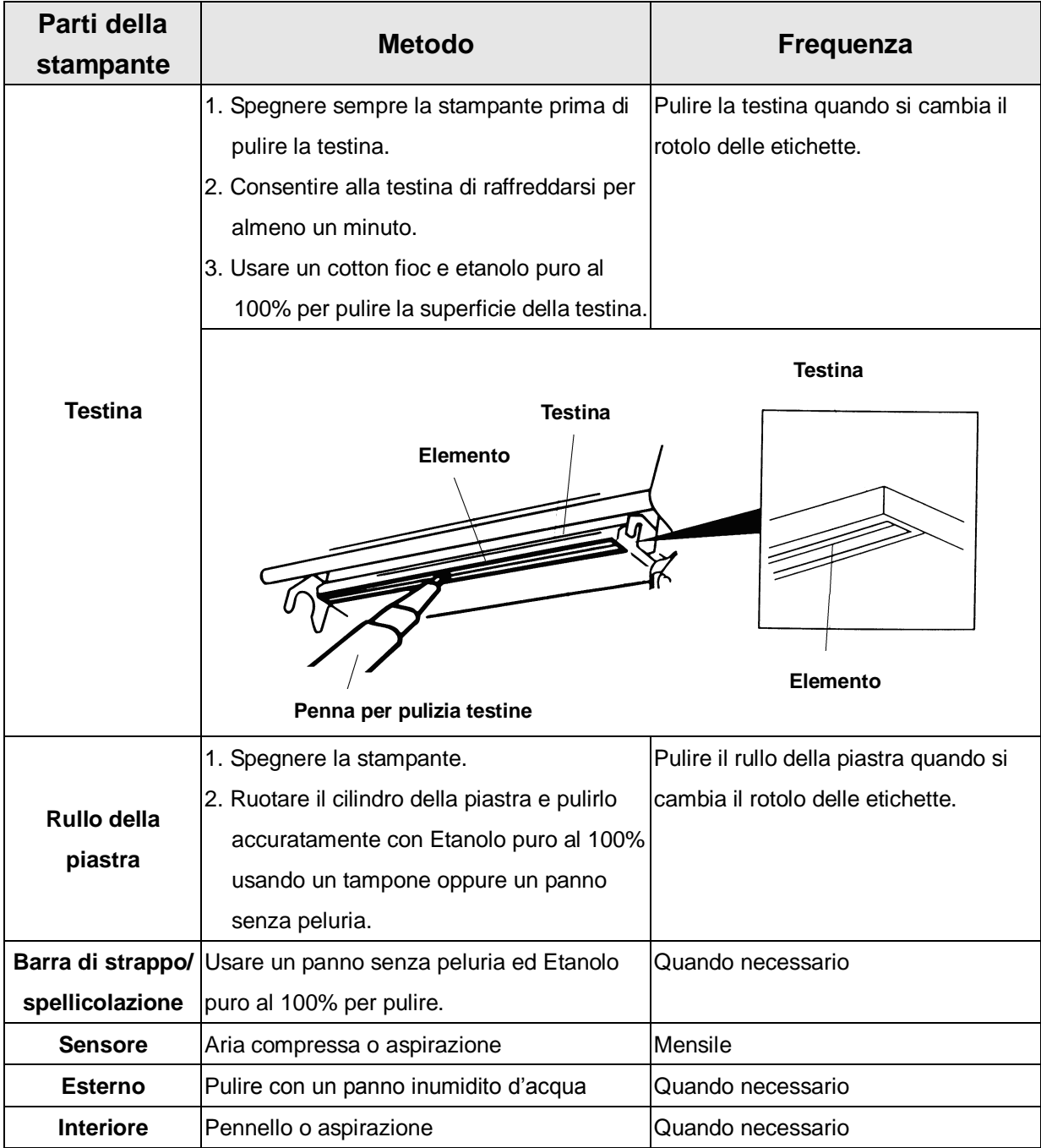

**Nota:**

- **Non toccare la testina con le mani. Se si tocca accidentalmente, usare l'Etanolo per pulirla.**
- **Usare Etanolo puro al 100%. NON usare alcol per disinfezione perché può danneggiare la testina.**
- **Pulire regolarmente la testina ed i sensori quando si cambia carta per mantenere le prestazioni della stampante ed allungarne la durata.**
- **Il rapporto massimo di stampa per linea di punti di questa stampante è il 15%. Per stampare una linea completamente nera, l'altezza massima della linea nera è limitata a 40 punti, ovvero 5 mm per risoluzioni 203 DPI.**

# <span id="page-49-0"></span>**Cronologia revisioni**

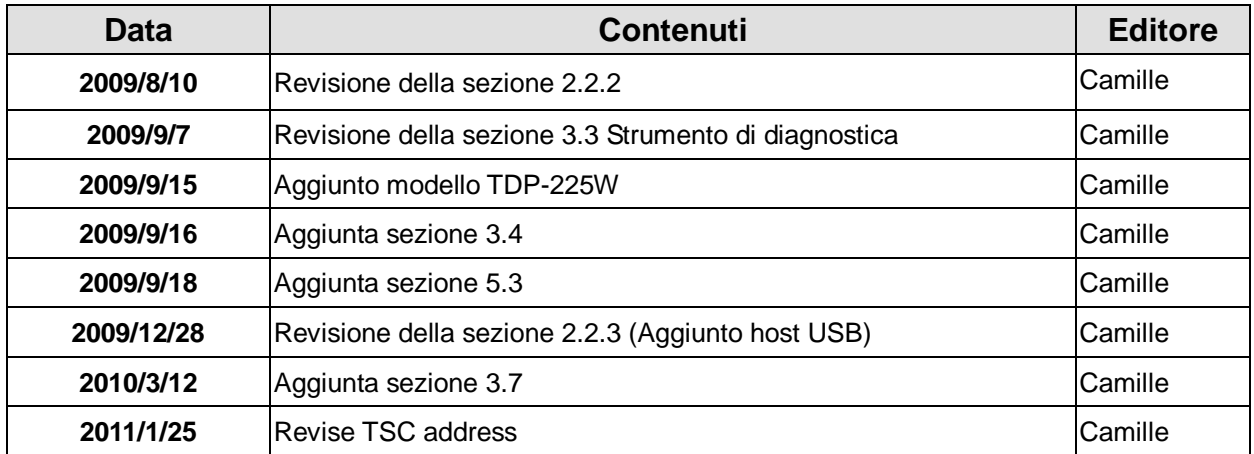

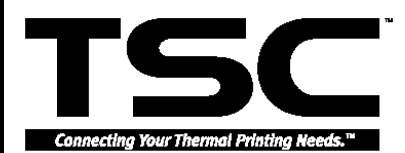

TSC Auto ID Technology Co., Ltd.

#### Corporate Headquarters **Li Ze Plant**

New Taipei City 23141, Taiwan (R.O.C.) Yilan County 26841, Taiwan (R.O.C.) TEL: +886-2-2218-6789 TEL: +886-3-990-6677 FAX: +886-2-2218-5678 Web site: www.tscprinters.com E-mail: printer\_sales@tscprinters.com tech\_support@tscprinters.com

<u>Li Ze Fialit</u><br>No.35, Sec. 2, Ligong 1st Rd., Wujie Township,<br>Yilan County 26841, Taiwan (R.O.C.)<br>TEL: +886-3-990-6677<br>FAX: +886-3-990-5577